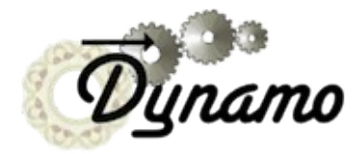

# **Picking particles:**

Decorations along a filament path

## Main goal:

Pick isolated particles that:

- appear irregularly distributed decorating a filament.
- approximately share a direction relative to the reference filament.

*Used tools:*

- Tomogram analysis: dpreview, dslicer
- Automatic data organization: catalogue
- Creation of models: model pool, model editor
- Cropping particles from tomograms into *Dynamo* data folders
- Exploration of cropping geometry: dtplot
- Exploration of data folders: ddbrowse, daverage
- Quick creation of projects: *Dynamo* wizard

We first create a synthetic data set.

>> dpktut.decorations.tutorial('myTest');

This command creates a folder containing a volume and two tables (in *Dynamo* table format)

The volume represents a slightly bent filaments, with randomly distributed motives (decorations) which are similarly oriented with relation to the filament. All the decorations are at the same distance from the axis of the filament.

One table represents the positions of the subunits of the filament. The second table represents the positions and orientations of the decorations.

## All created files are stored in "myTest"

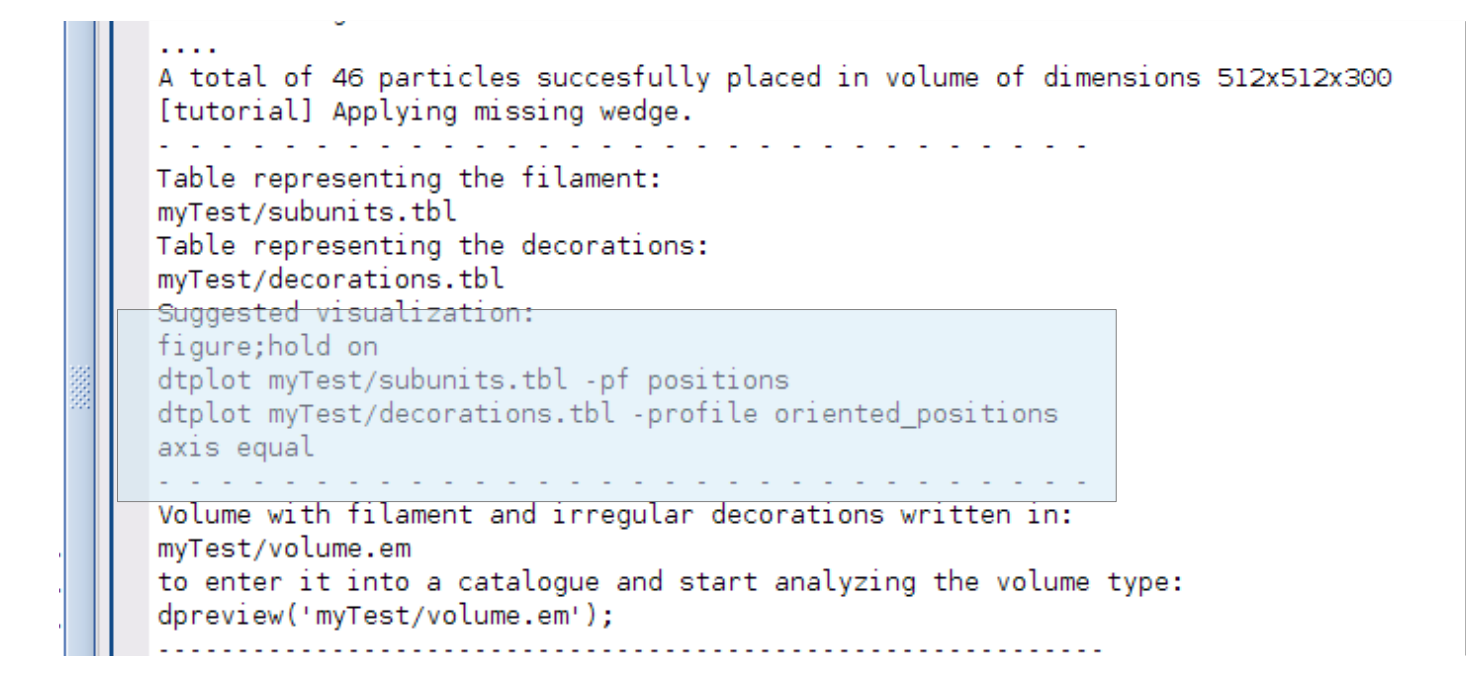

The tutorial gives us a suggestion on how we can visualize the geometry that it just produced.

One table models the subunits that constitute the filament: myTest/subunits.tbl The other are the positions of the decorations: myTest/decorations.tbl

# Graphical output of dtplot for both tables on the same figure:

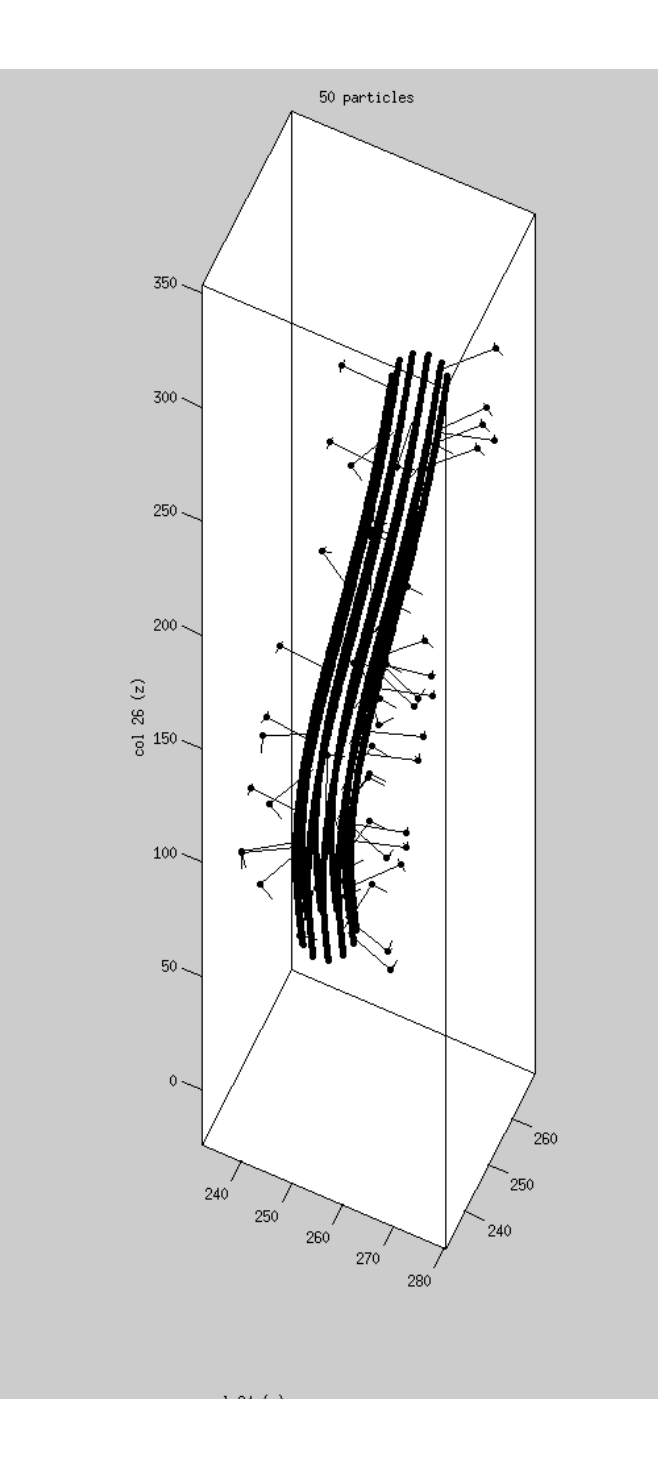

We can average together all the particles that we have planted inside the simulated tomogram

daverage myTest/volume.em -t myTest/decorations.tbl -sidelength 64 -ws a; dview(a);

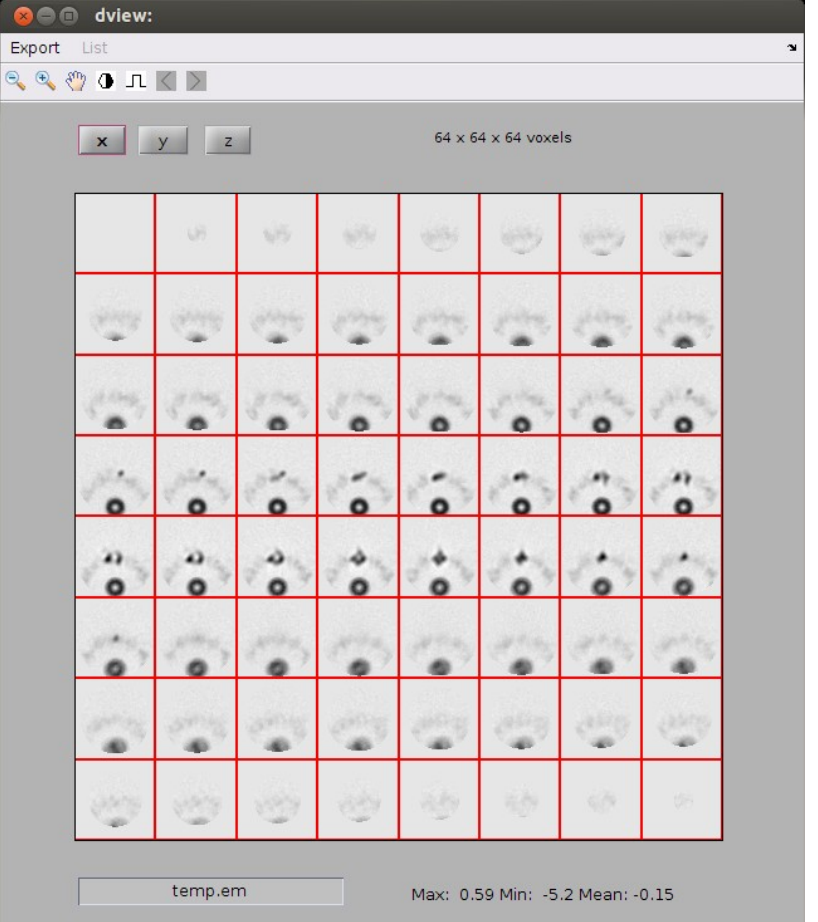

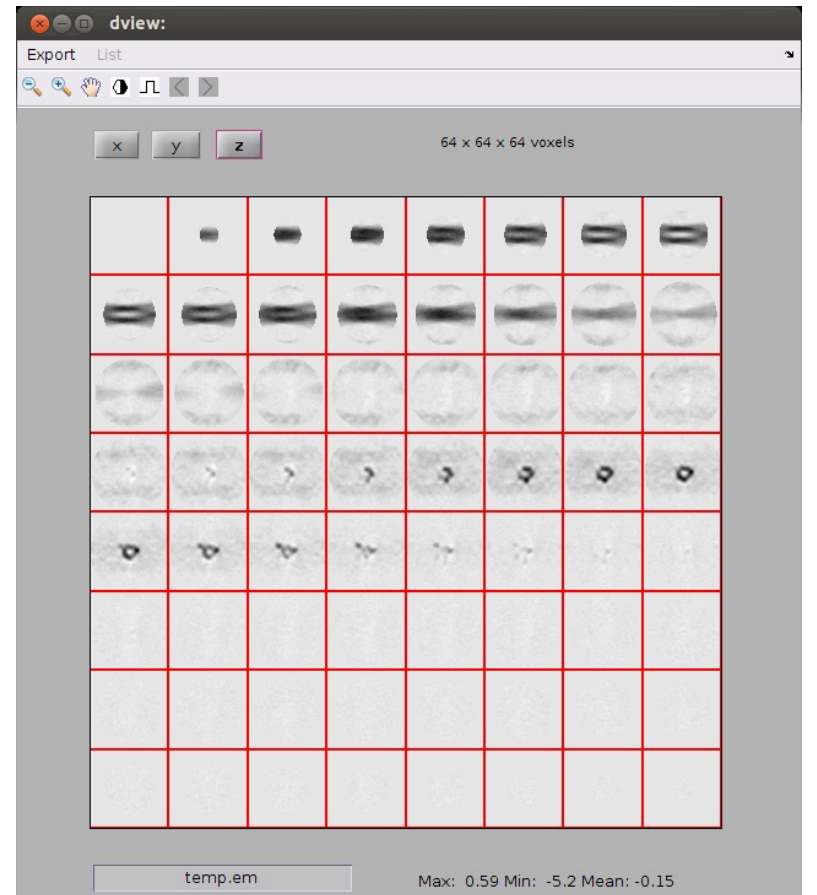

We can take a look onto the particles themselves with ddbrowse:

ddbrowse -d myTest/volume.em -t myTest/decorations.tbl

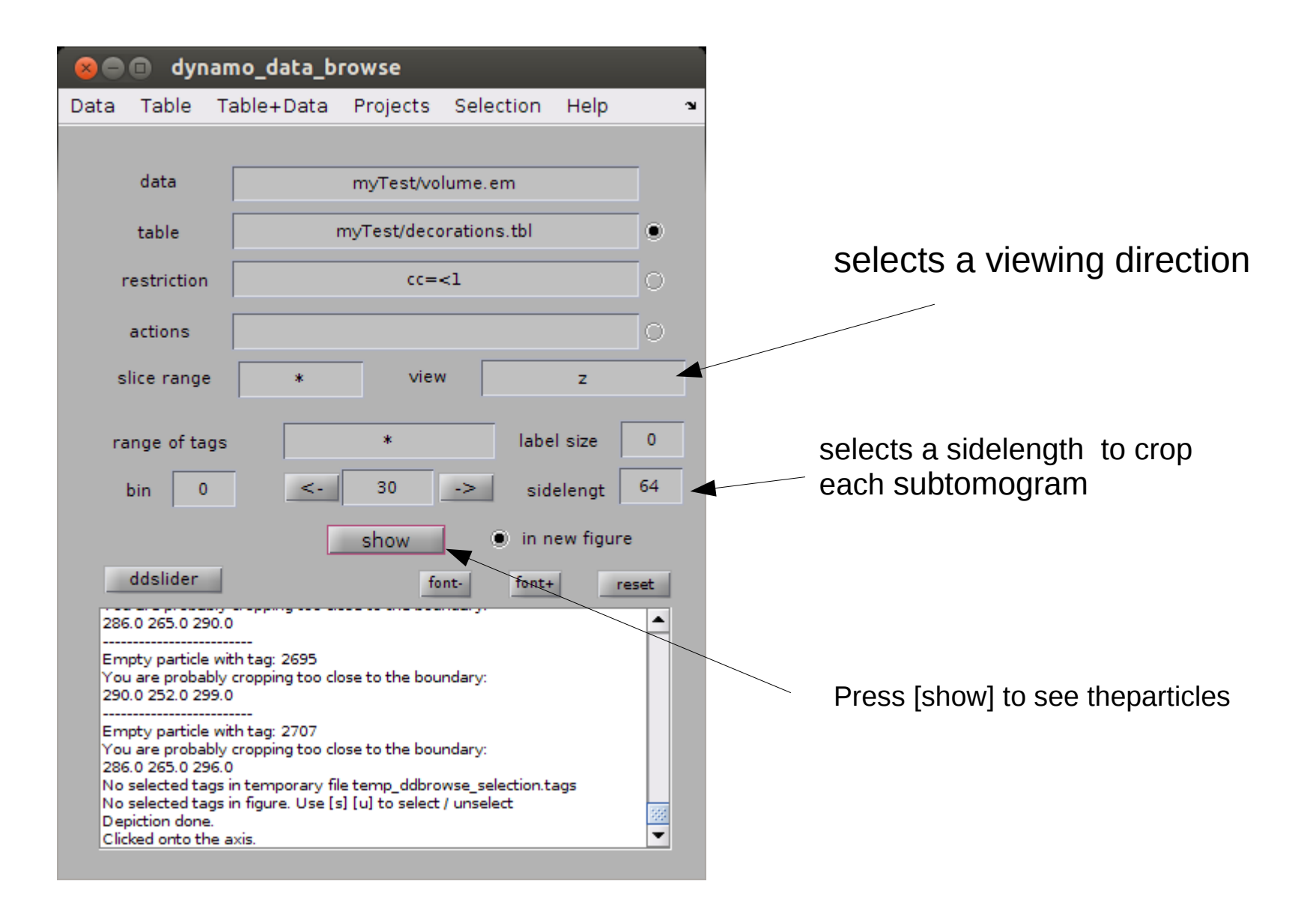

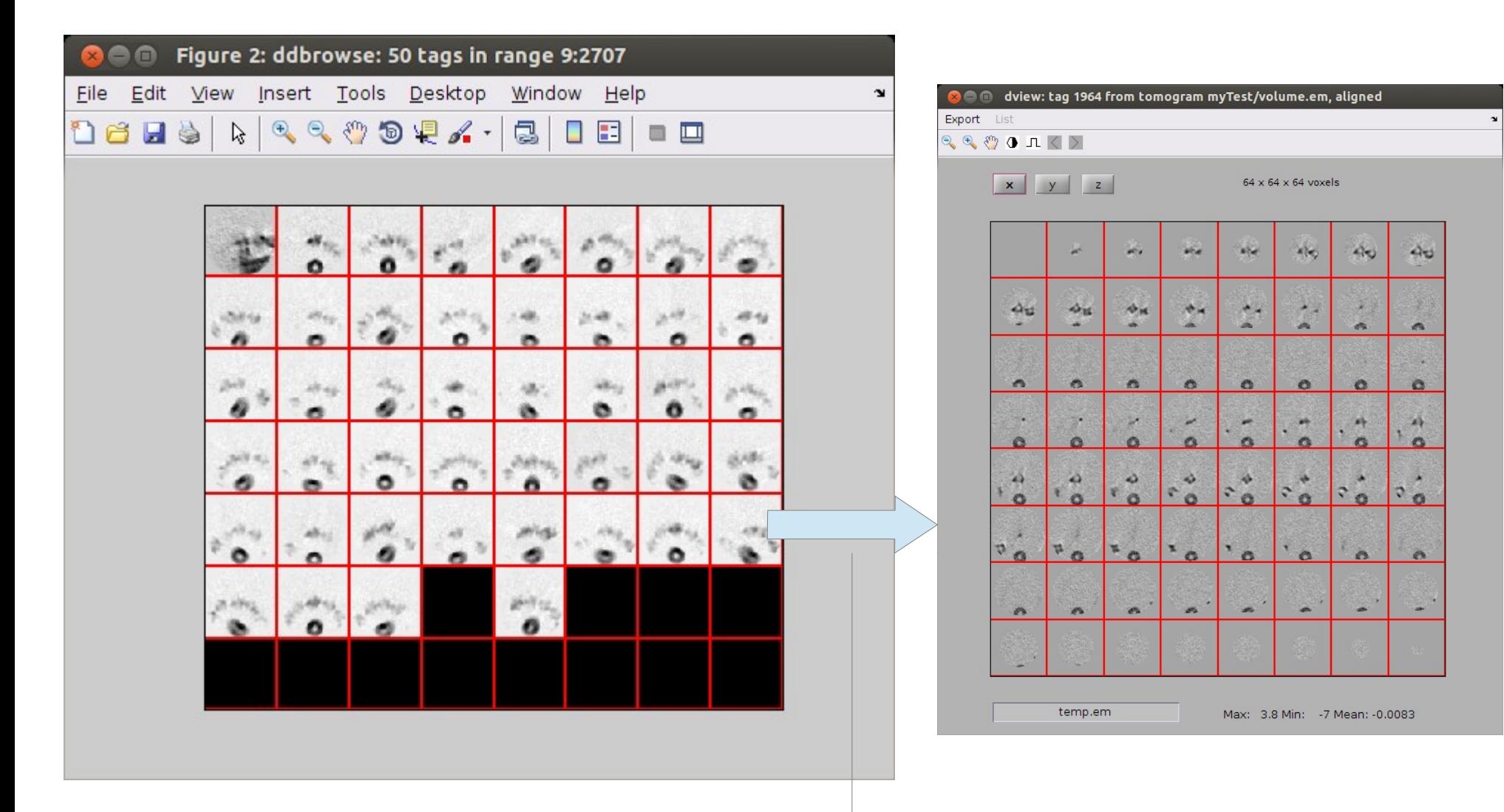

x view (projection) of all the particles cropped from the volume

(click on one of them to access an individual particle)

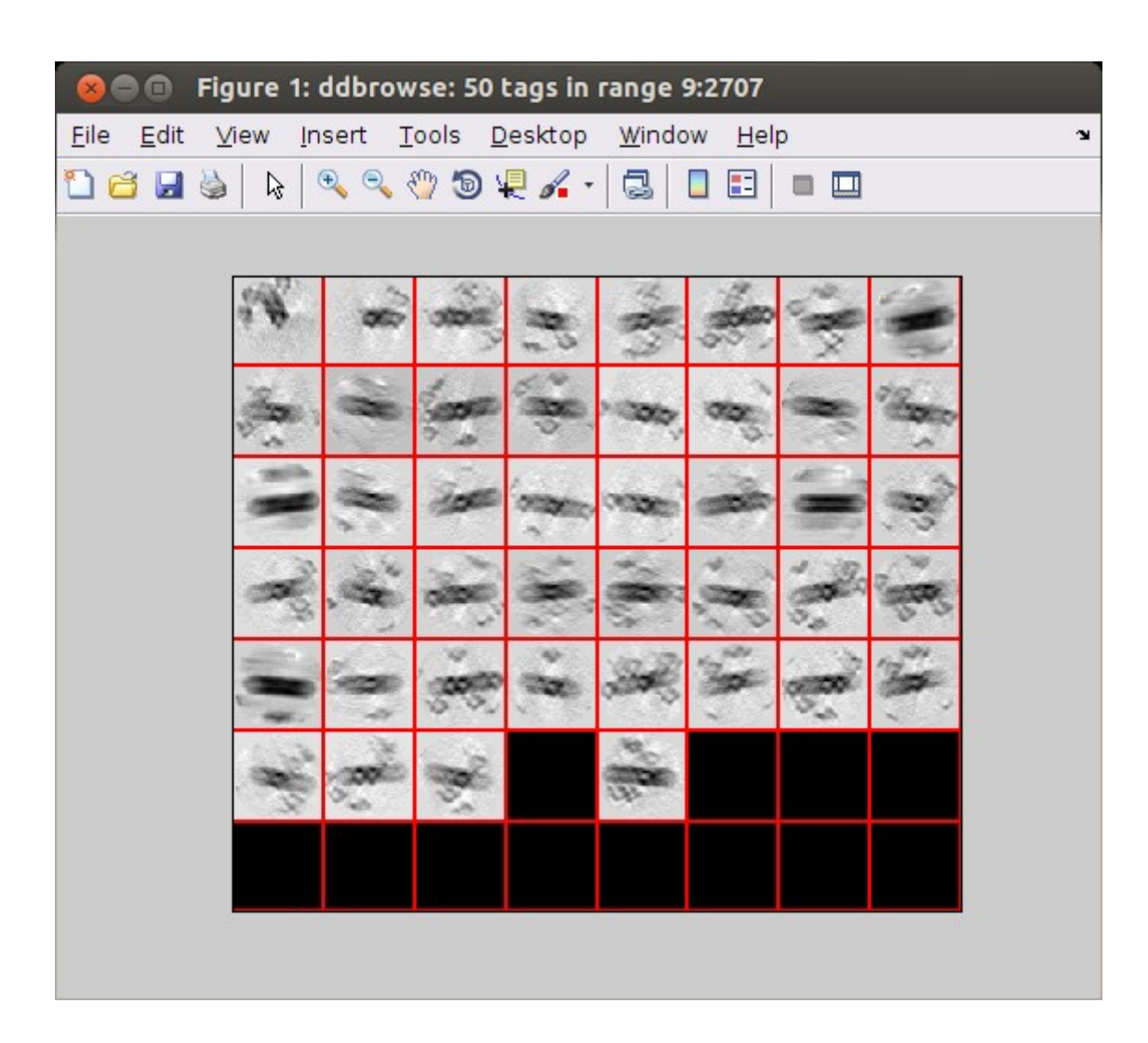

z projection view: the direction of the filament (roughly along x) varies slightly from particle to particle

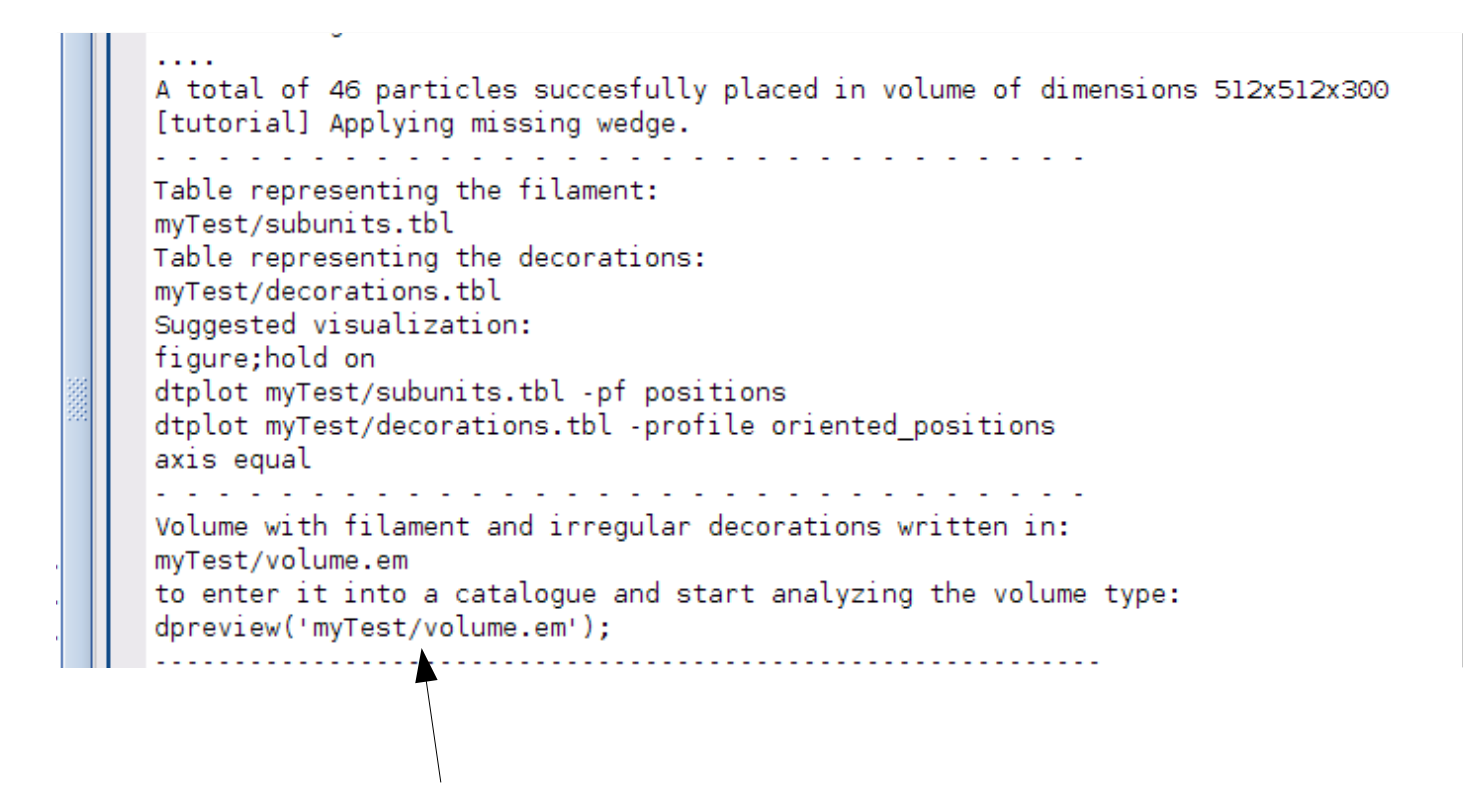

If we follow the instructions we can open the preview browser onto the volume.

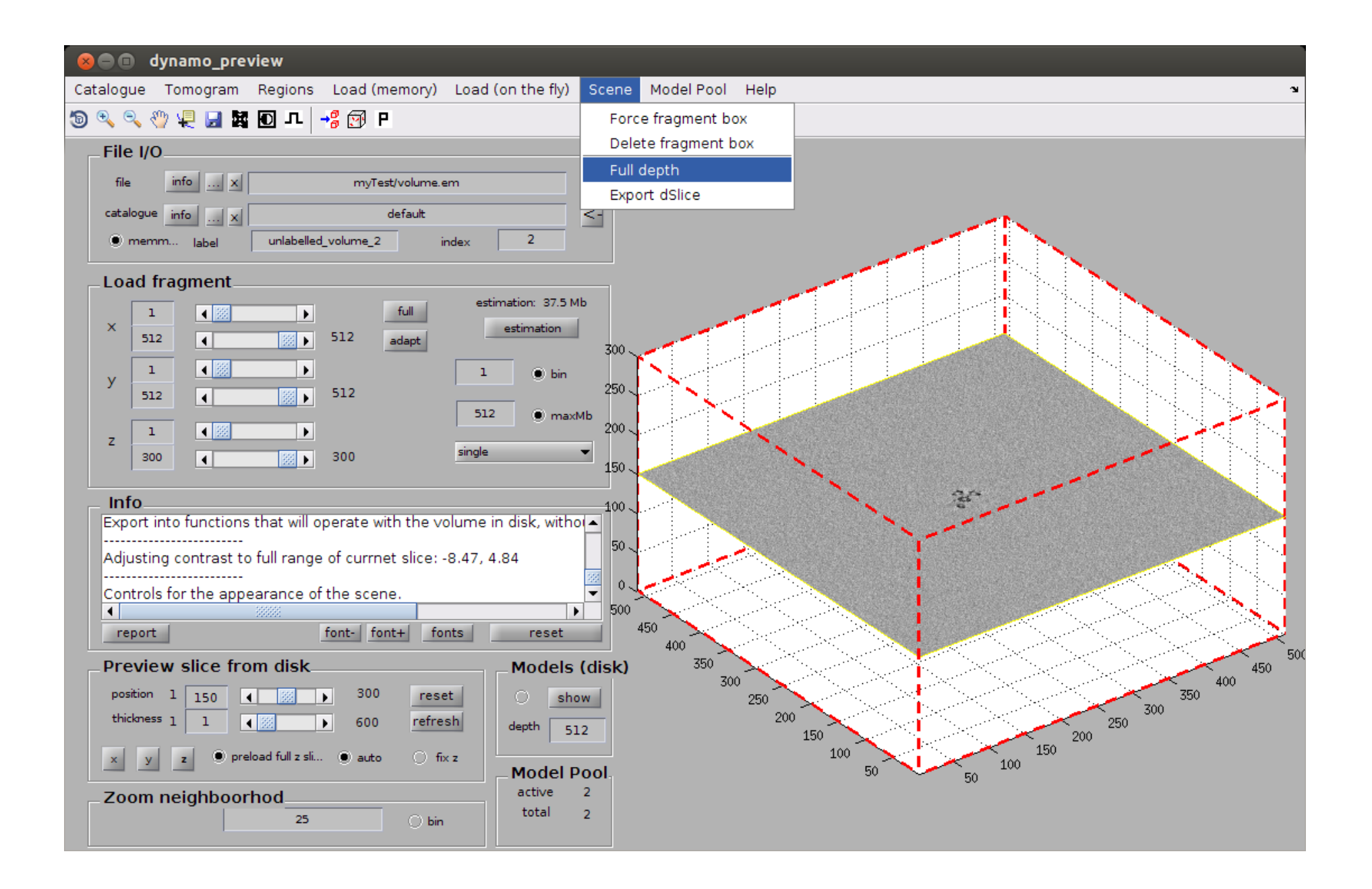

Instead of sending the full tomogram to another browser that allows flexible annotation of models, we can choose an area of interest to be sent to that browser

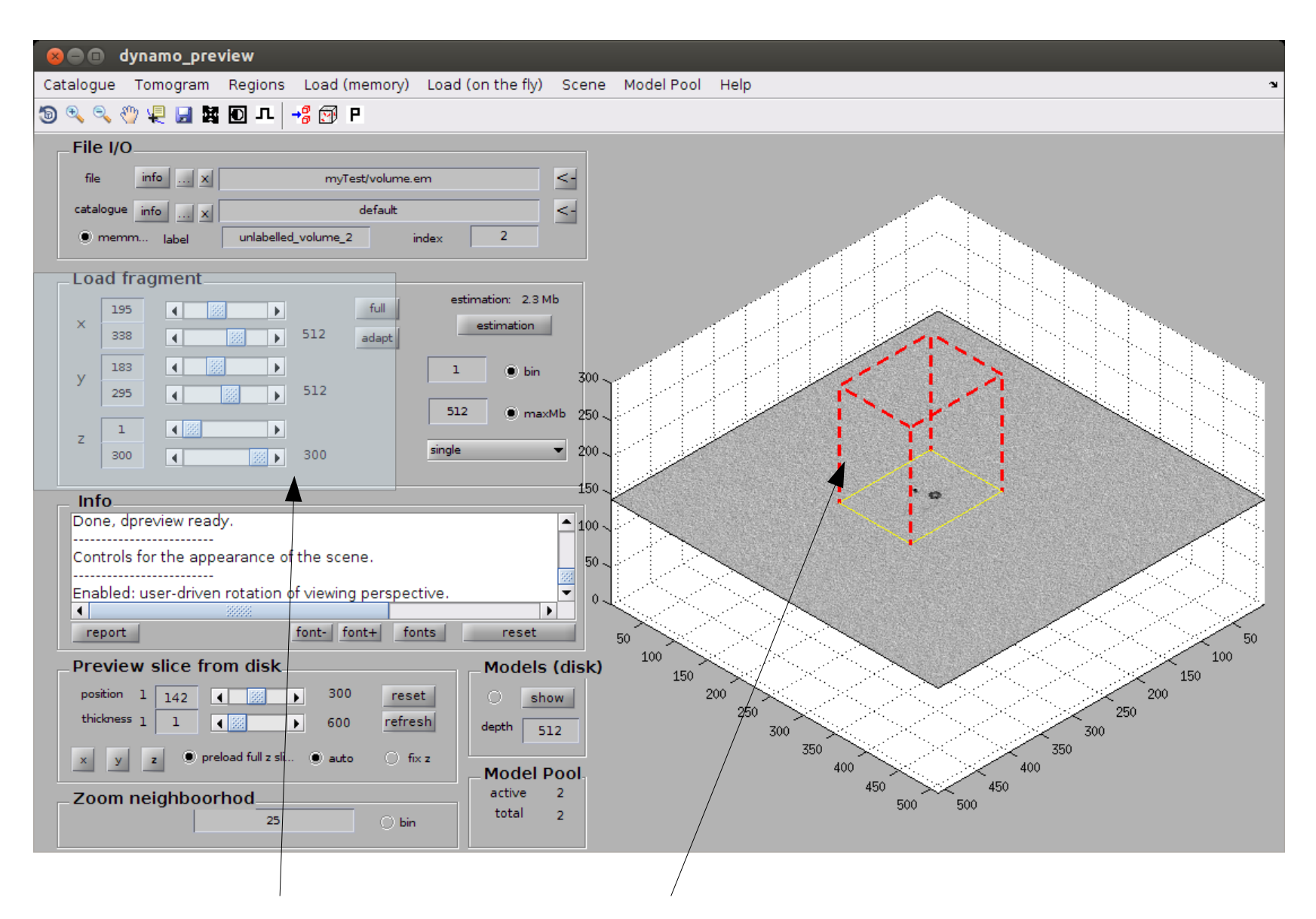

Control the extent of the tomogram aread that will be sent to the main memory

Note that it is possible to save the extents of the region of interest, anticipiating future visits to this area. By default the region extents will be saved into the catalogue that has been already defined by dpreview

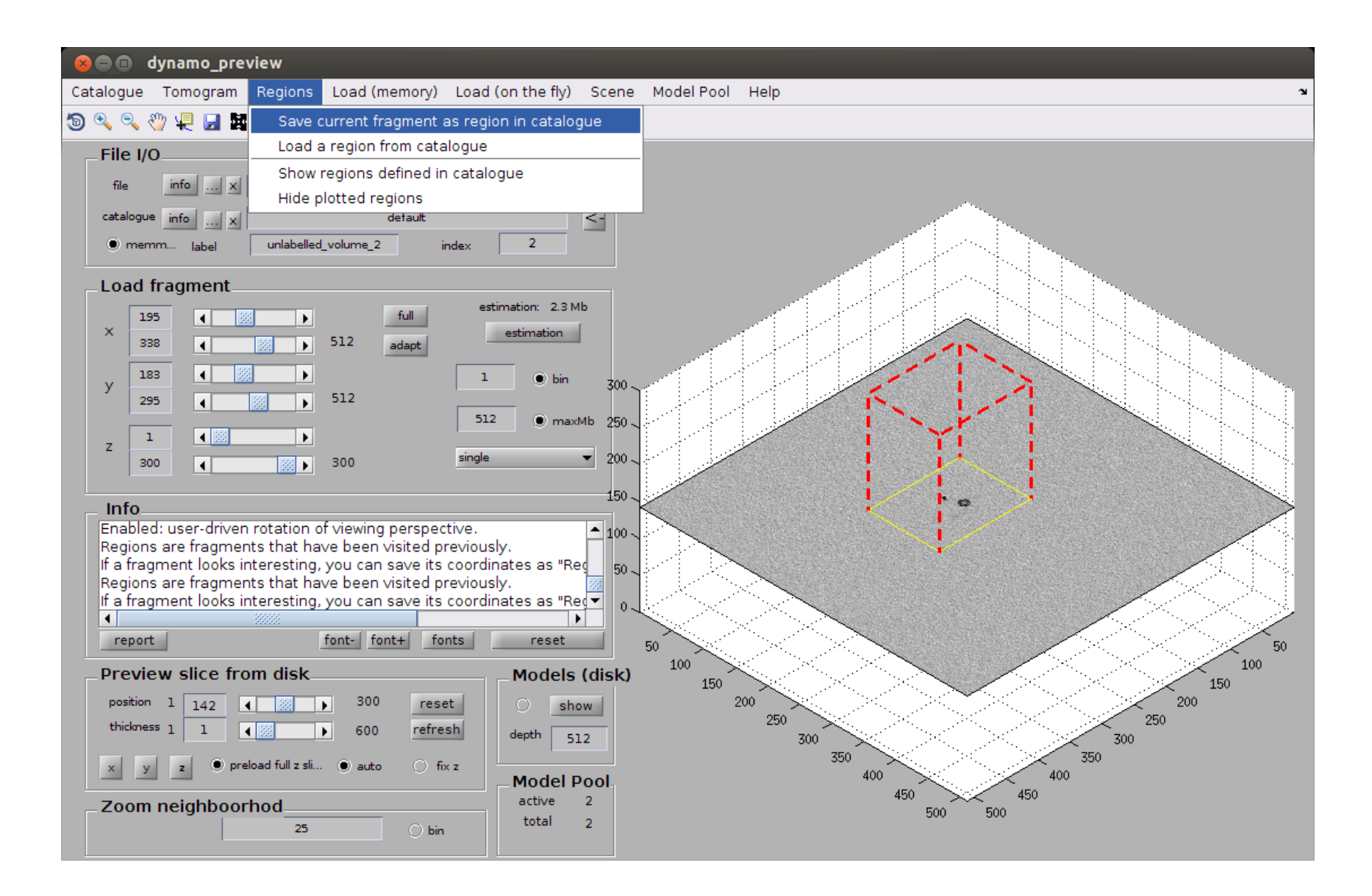

We invoke now tomoslice, a browser that produces oblique views and is thus specially suited for annotations on filaments.

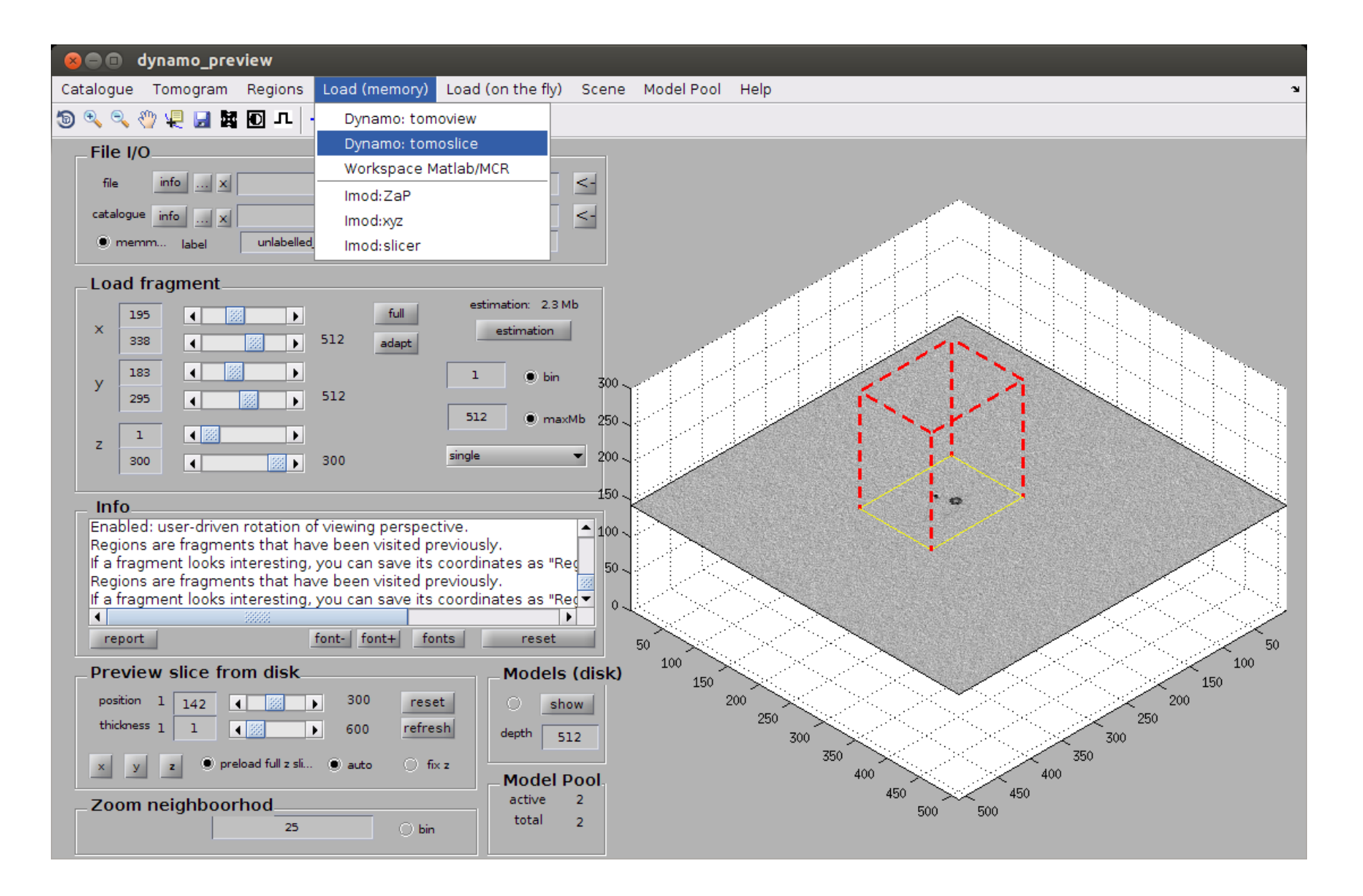

dslicer shows [at first] a single slice from the fragment currently in memory.

Three ways to control the position of the current slide:

- 1: dragging it with the mouse
- 2: with the scrollwheel
- 3: with this slider

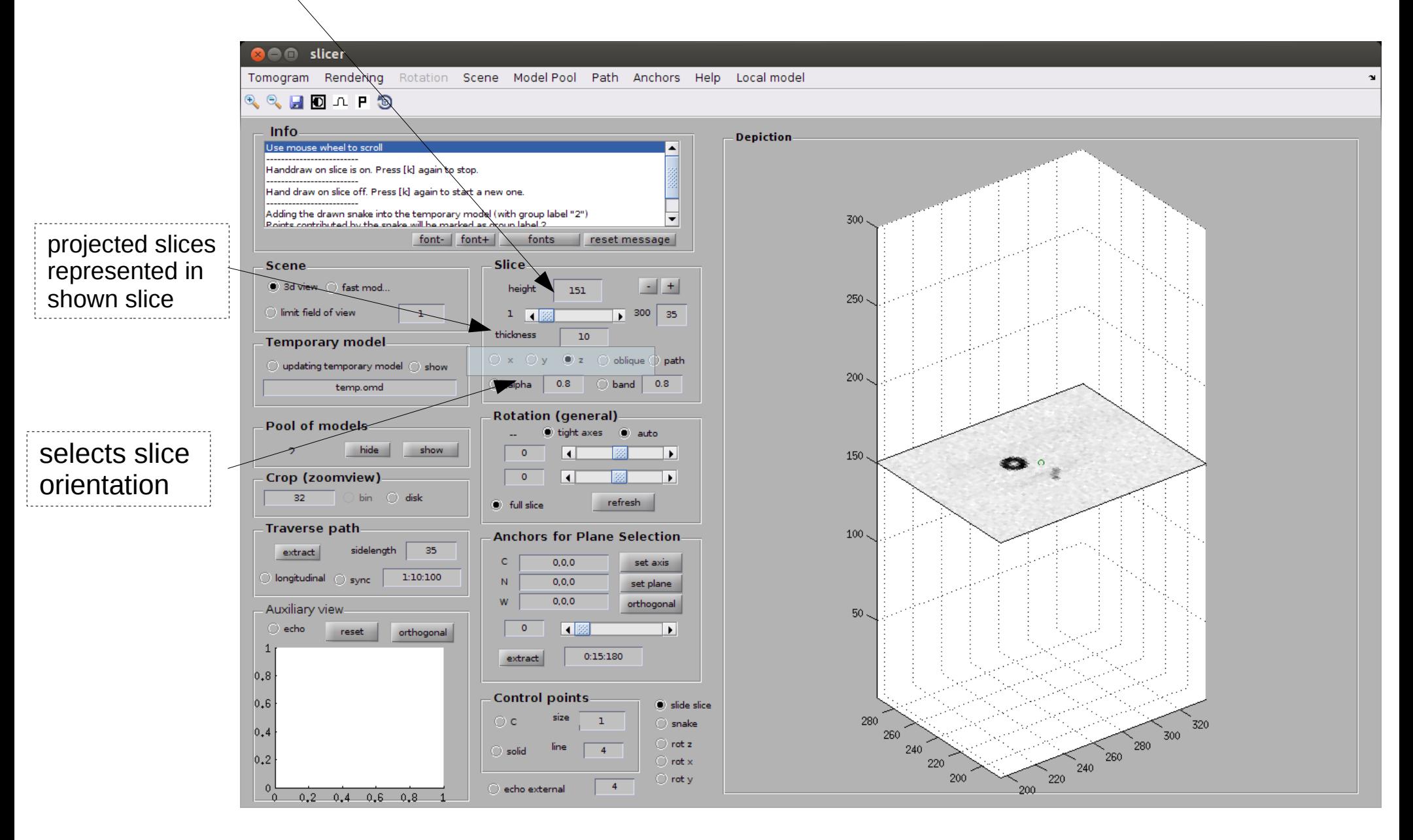

#### **B** C slicer

Tomogram Rendering Rotation Scene Model Pool Path Anchors Help Local model

 $\begin{picture}(180,10) \put(0,0){\line(1,0){10}} \put(10,0){\line(1,0){10}} \put(10,0){\line(1,0){10}} \put(10,0){\line(1,0){10}} \put(10,0){\line(1,0){10}} \put(10,0){\line(1,0){10}} \put(10,0){\line(1,0){10}} \put(10,0){\line(1,0){10}} \put(10,0){\line(1,0){10}} \put(10,0){\line(1,0){10}} \put(10,0){\line(1,0){10}} \put(10,0){\line($ 

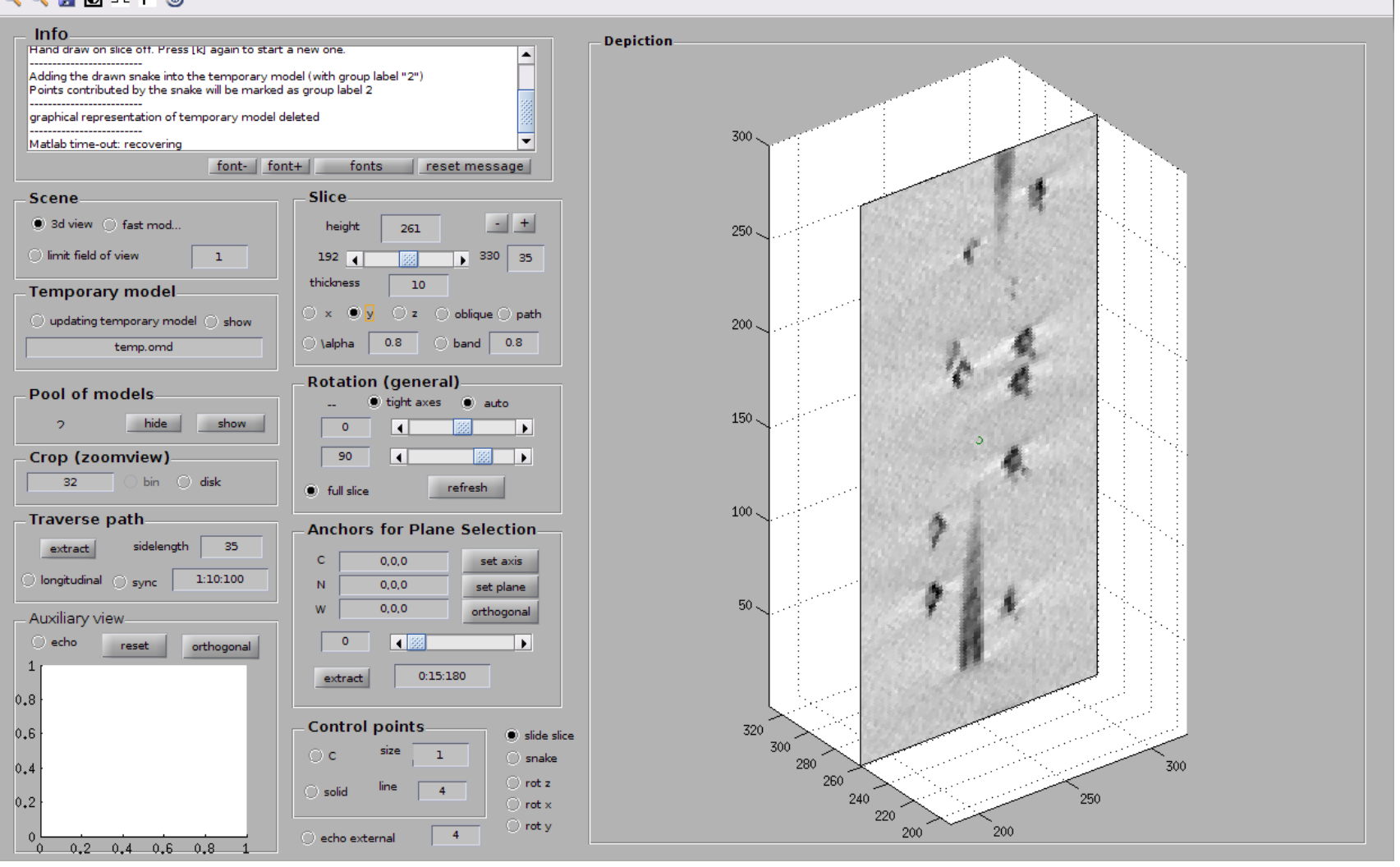

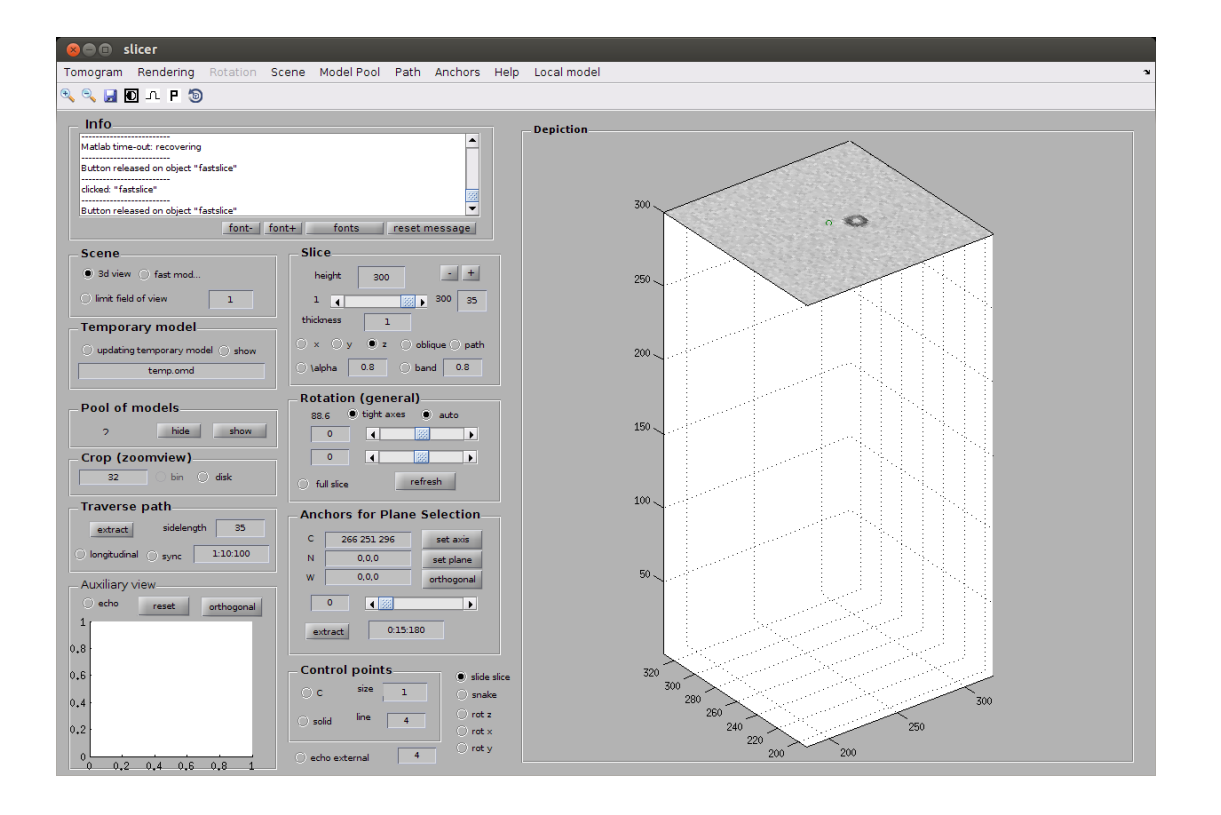

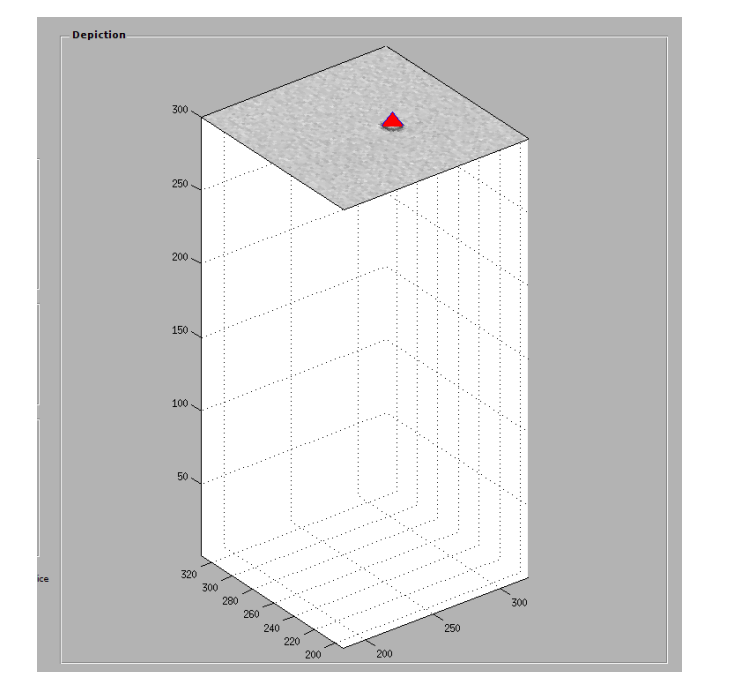

Then, look for the other end of the filament and press [2] to create the "North" marker (blue romboid)

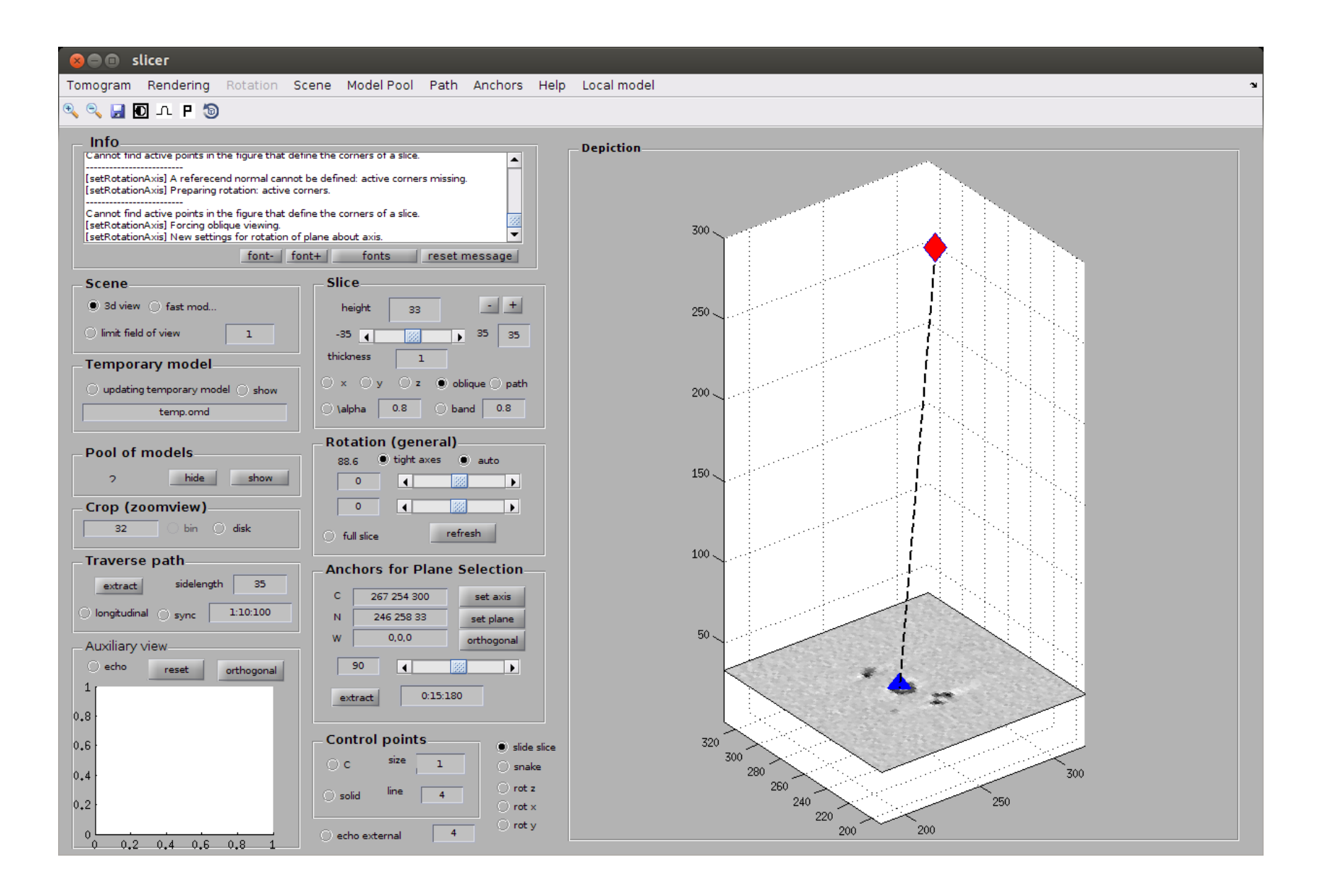

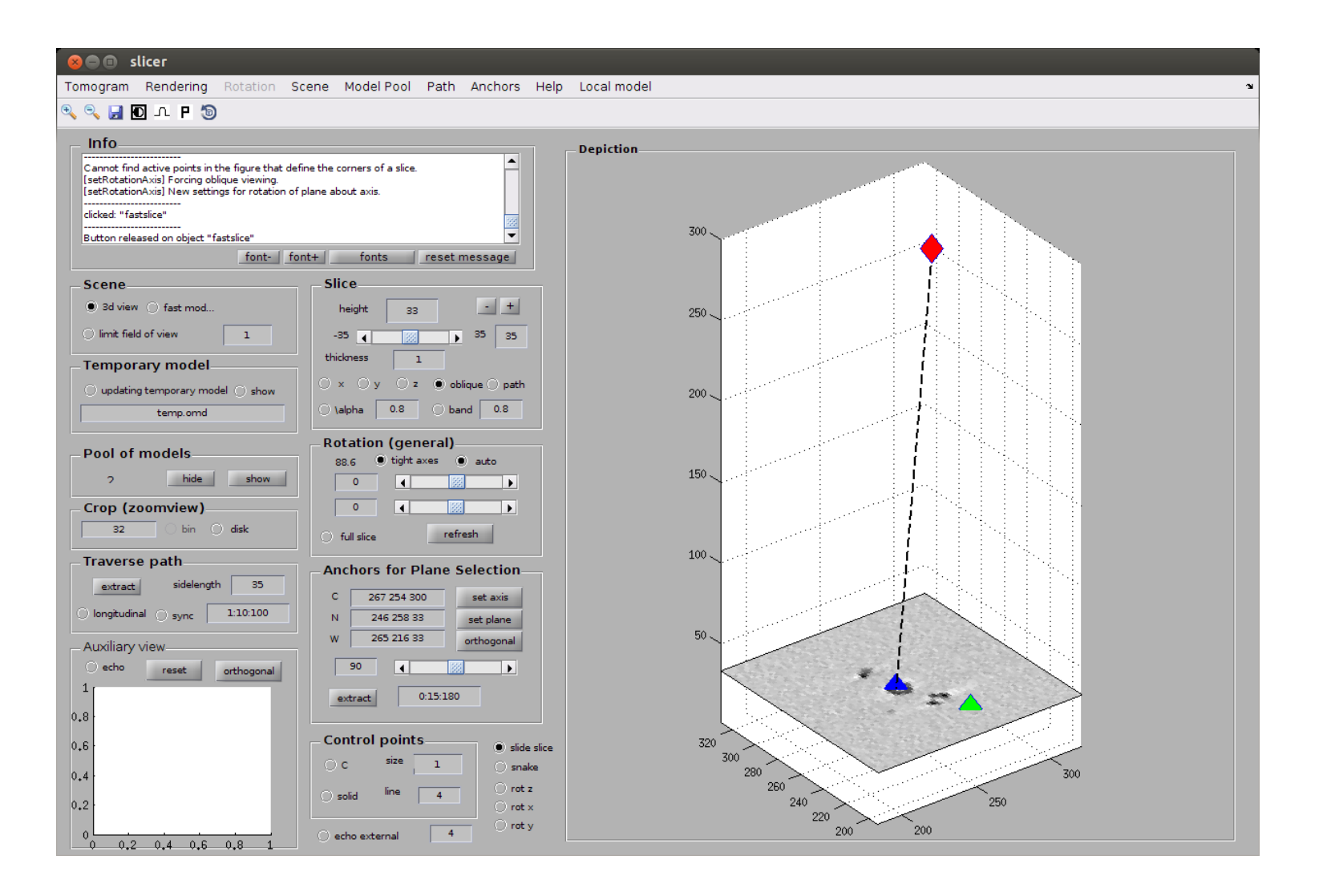

You can press [3] on the same slice to mark the extent of the area around the filament that we consider of interest.

#### **A** slicer

Tomogram Rendering Rotation Scene Model Pool Path Anchors Help Local model

#### $P$   $Q$   $H$  to  $I$   $P$   $D$

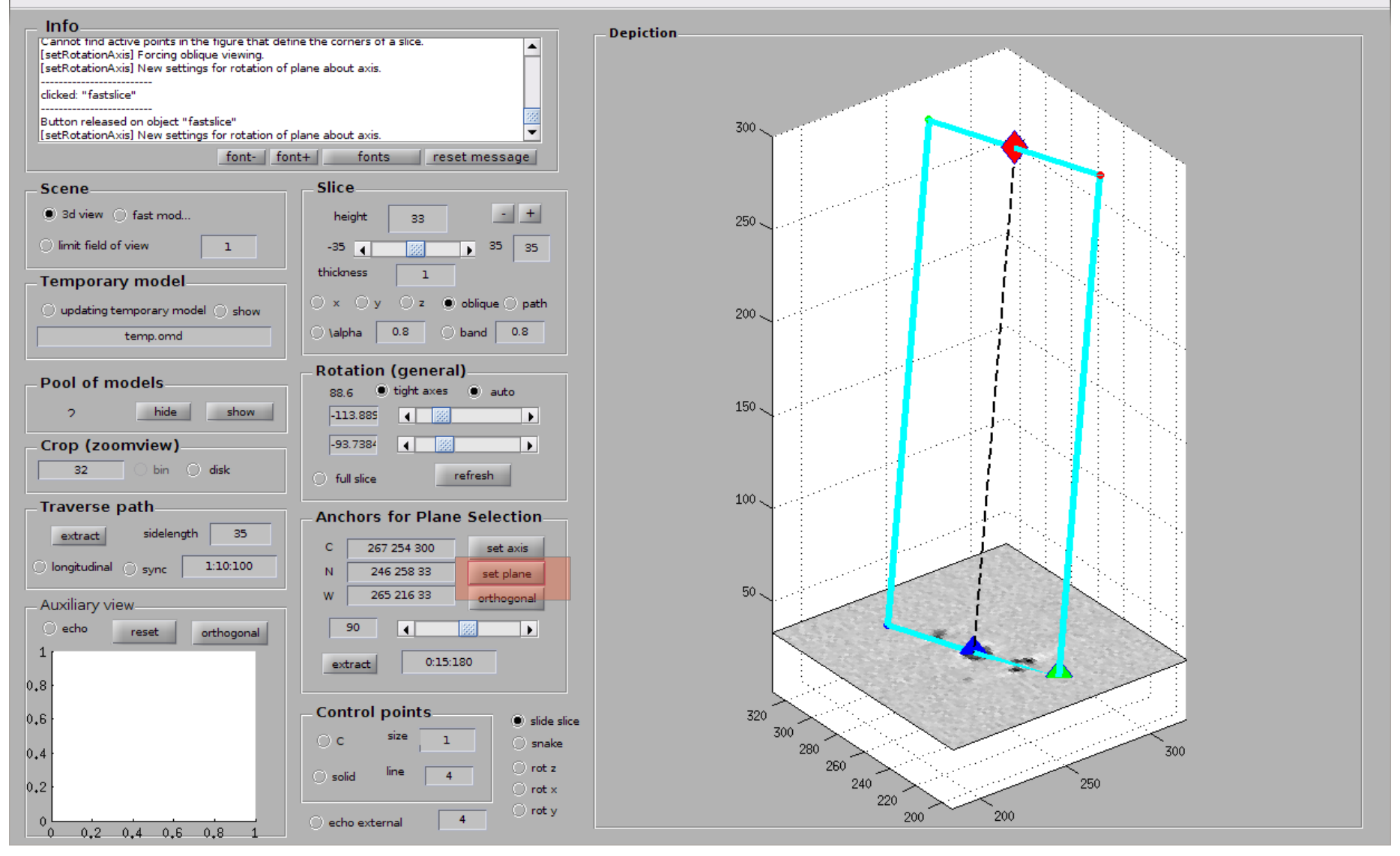

Then, [set plane] creates a section with the geometry of the points that you selected.

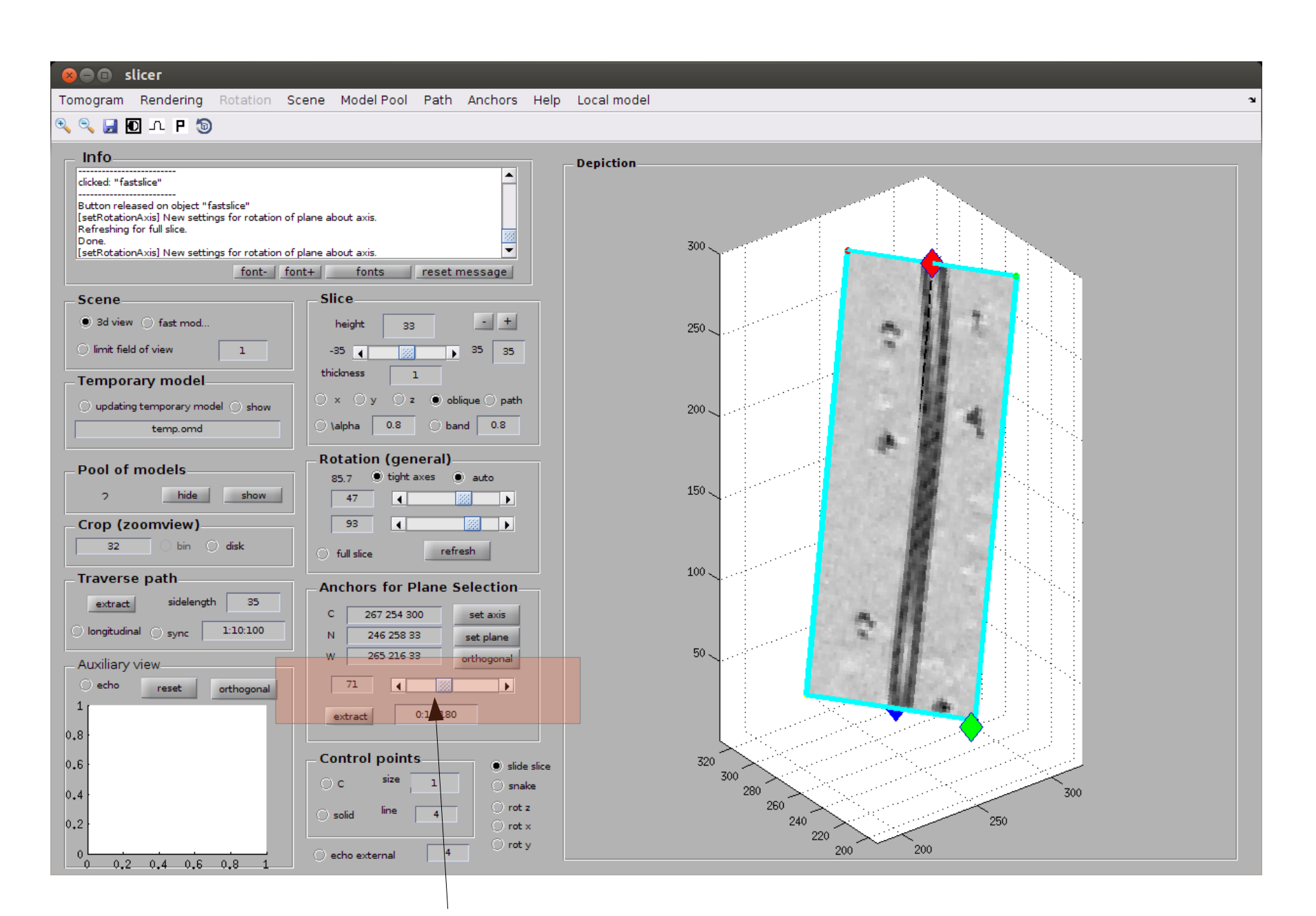

Now you can navigate a plane that rotates around the axis of the filament

Some views will make the visual inspection difficult.

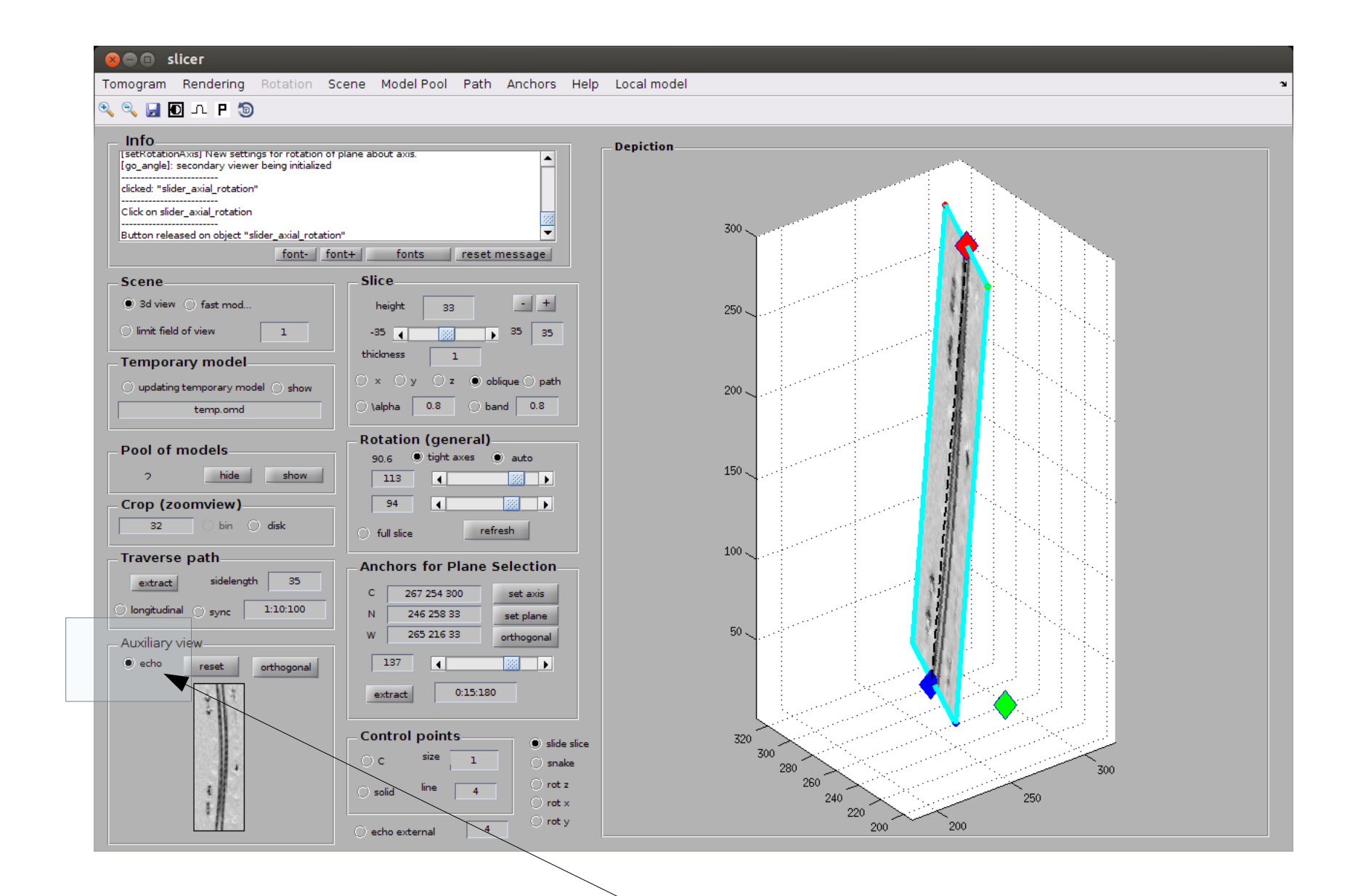

In such cases it is a good idea to activate echoing the image.

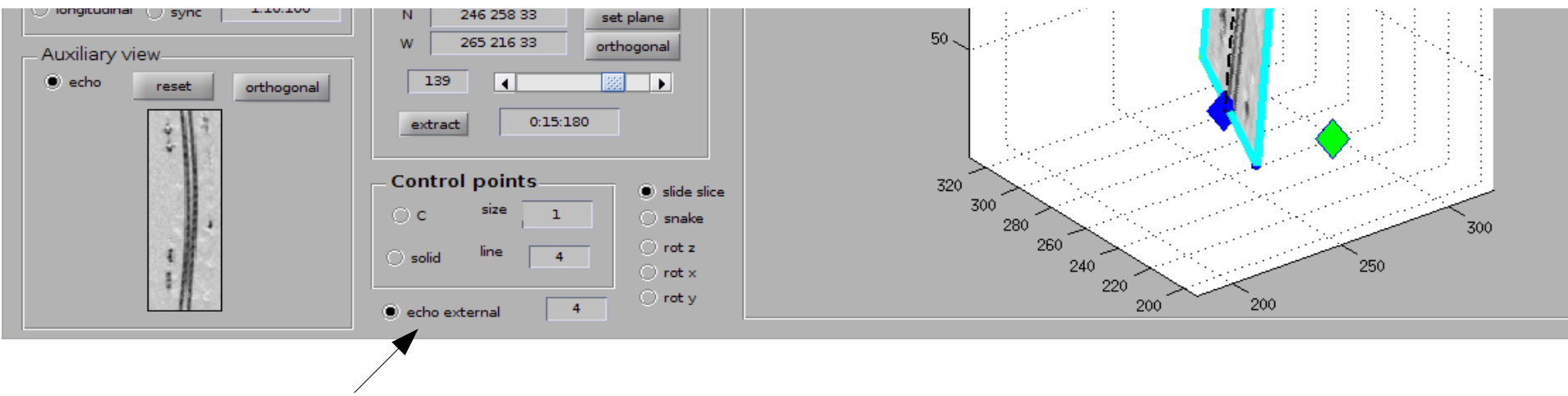

a better visualization can be attained with the [echo external] option, which echoes the depicted slice in an external figure.

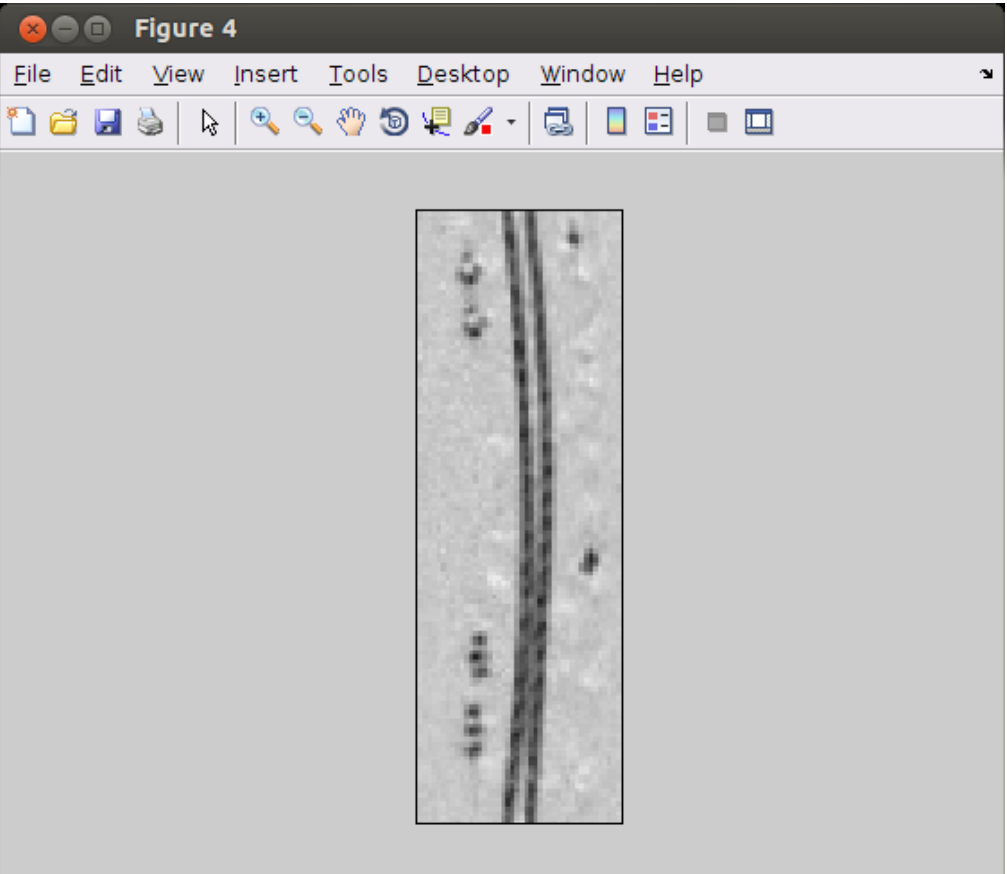

Now, we first define a model to represent a coarse approximation of the central pathway of the filament.

The "model pool" i.e., the set of models contained right now in memory referring to the tomogram under edition should be empty.

We just create a new model.

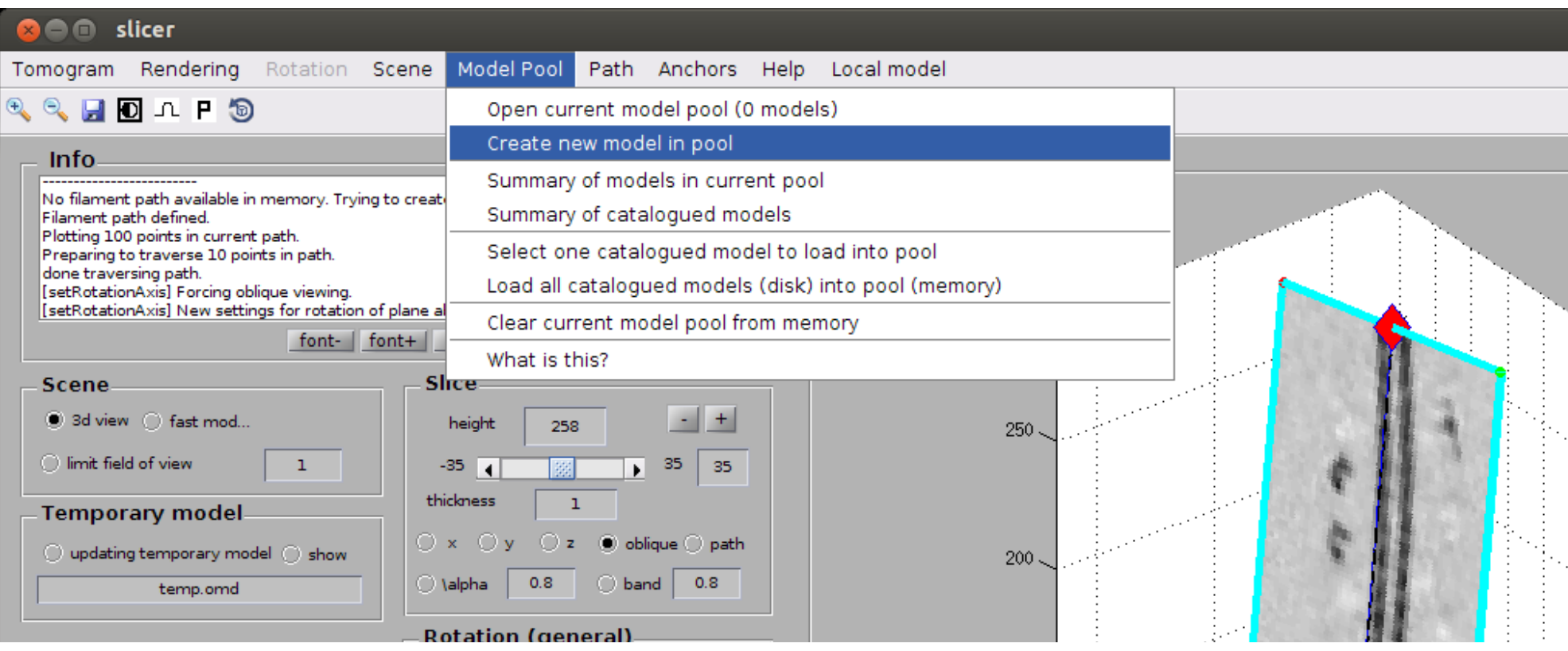

# And then we can edit it to format it as the backbone of a filament

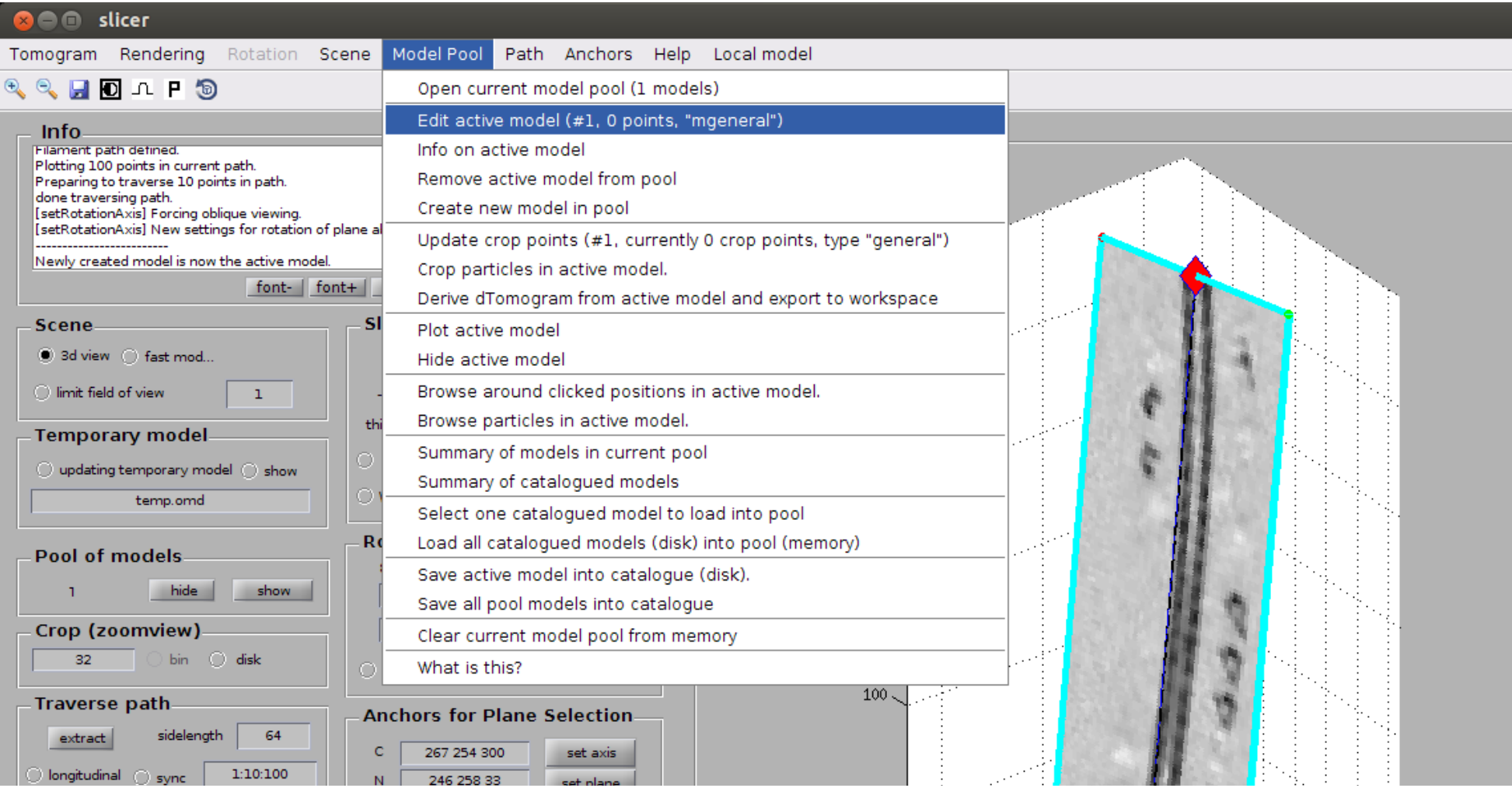

## We select the option "filament"

Editor of model properties

I/O Plot Unplot Link-objects Help  $Q \ncong N Q \wedge R R R A \wedge R A R \ncong V Y R$ 

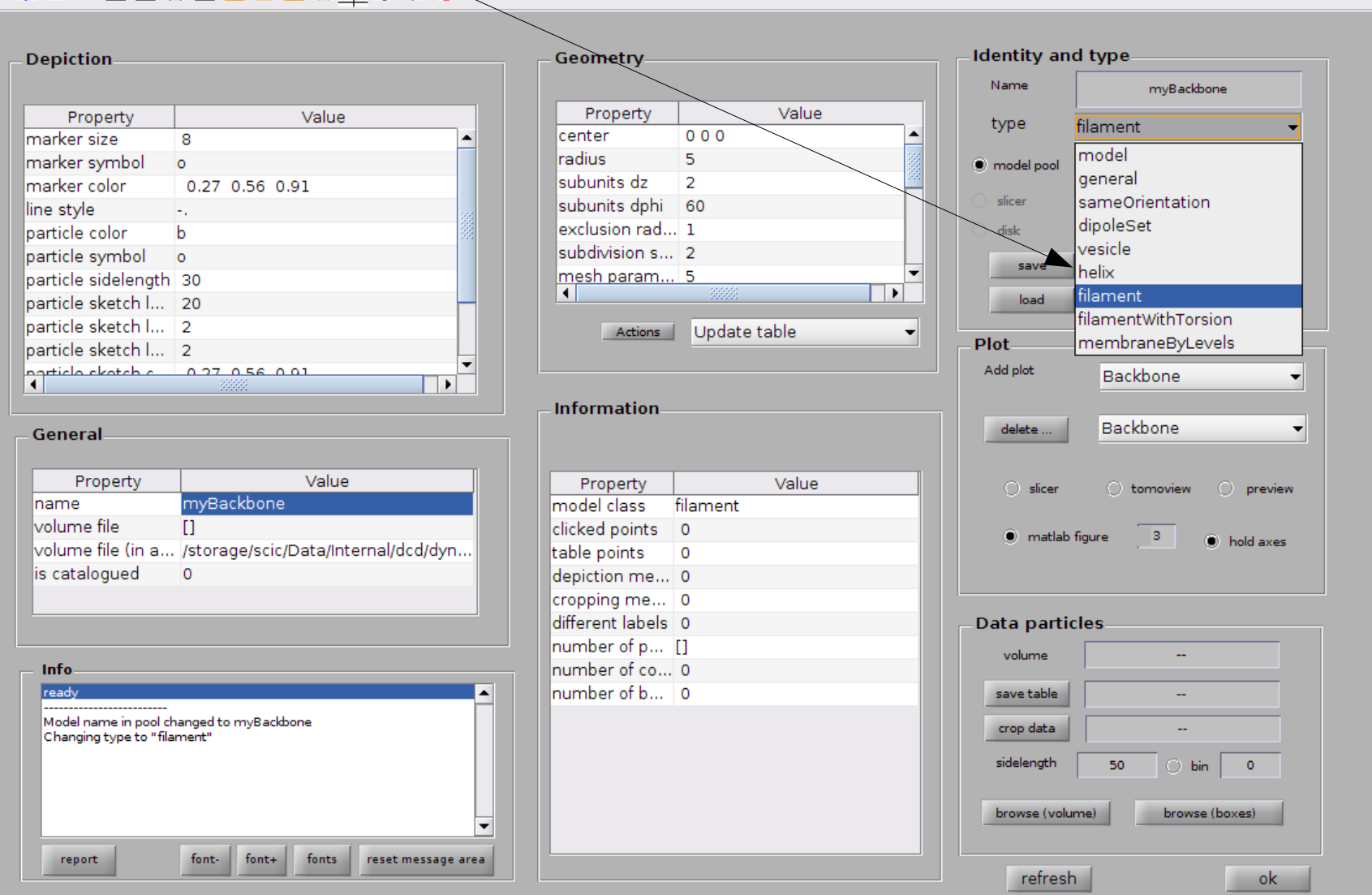

and it's also a good idea to change the default name to something more significative. This name will also be used by the catalogue when you save this model.

## The [C] (blue) and [N] (red) points induce a straight "path".

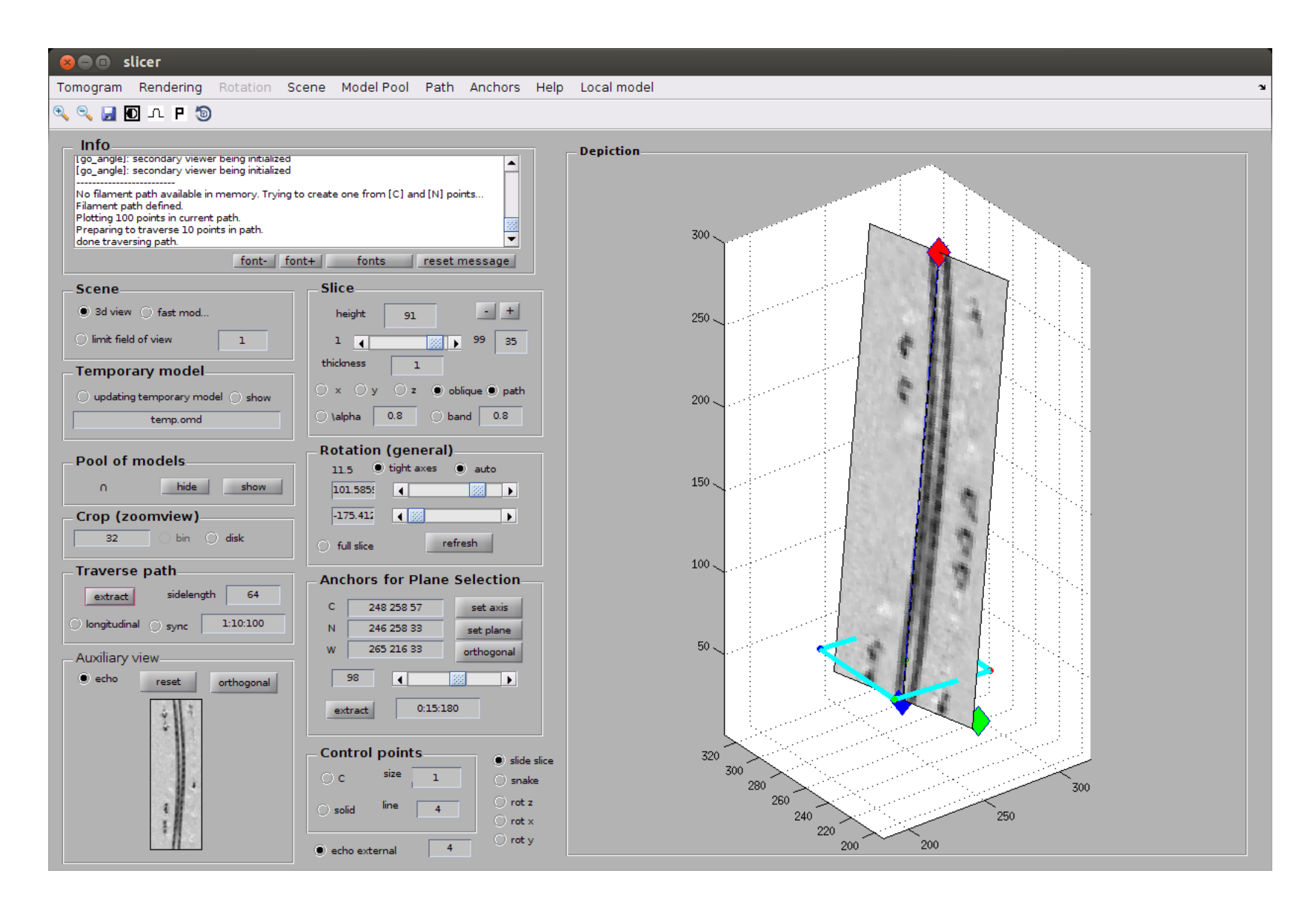

We extact now sections along that path. The centers of the filament on each section are now visible.

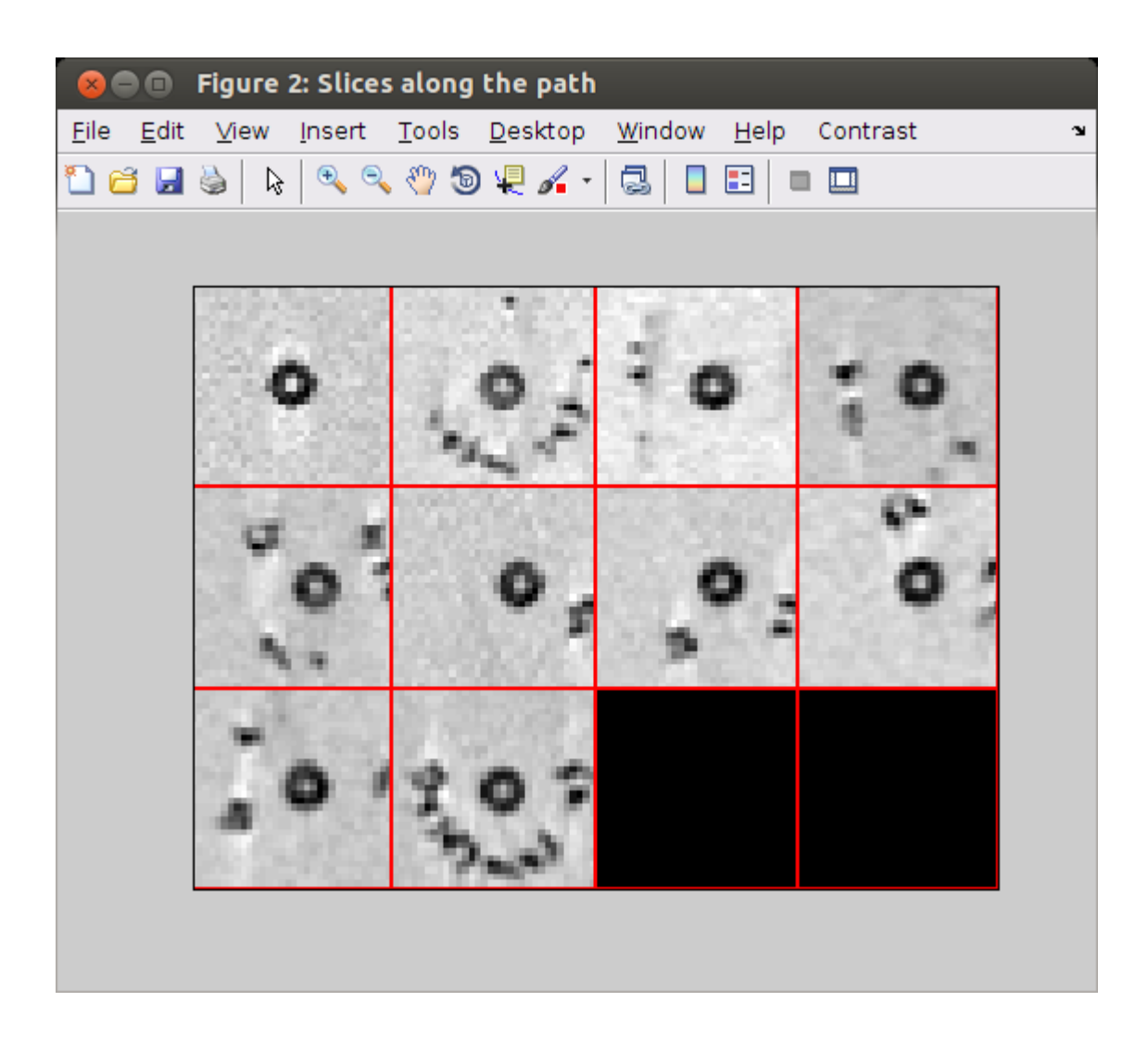

you can select the center of the filament section at each section pressing [c] Delete with the [backspace] key.

What you're clicking are the control points of a spline (a "backbone") that will be computed later.

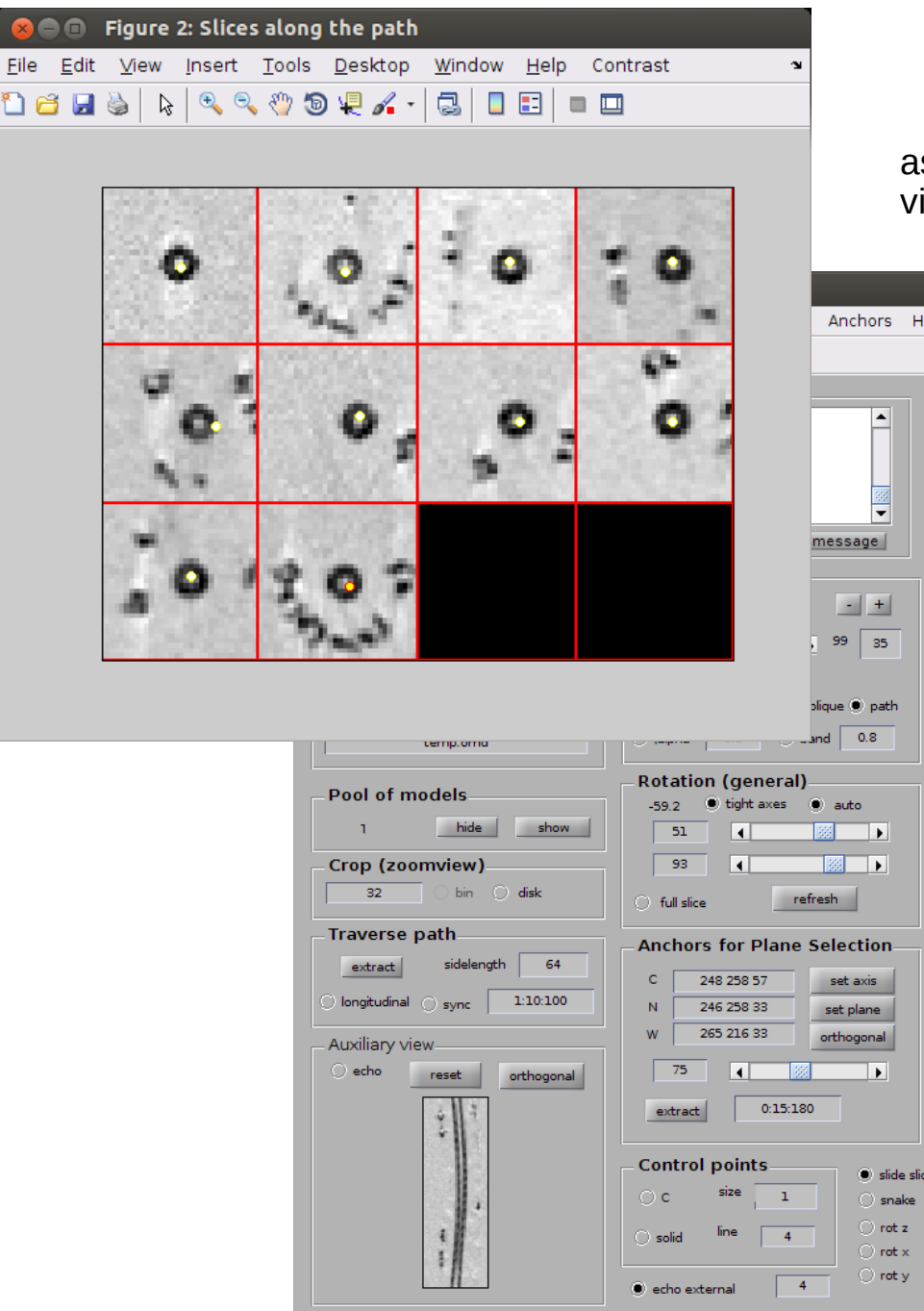

 $Eile$ 

as you click on the points on each section, they appear in the viewing area of dtmslice at their corresponding spatial position.

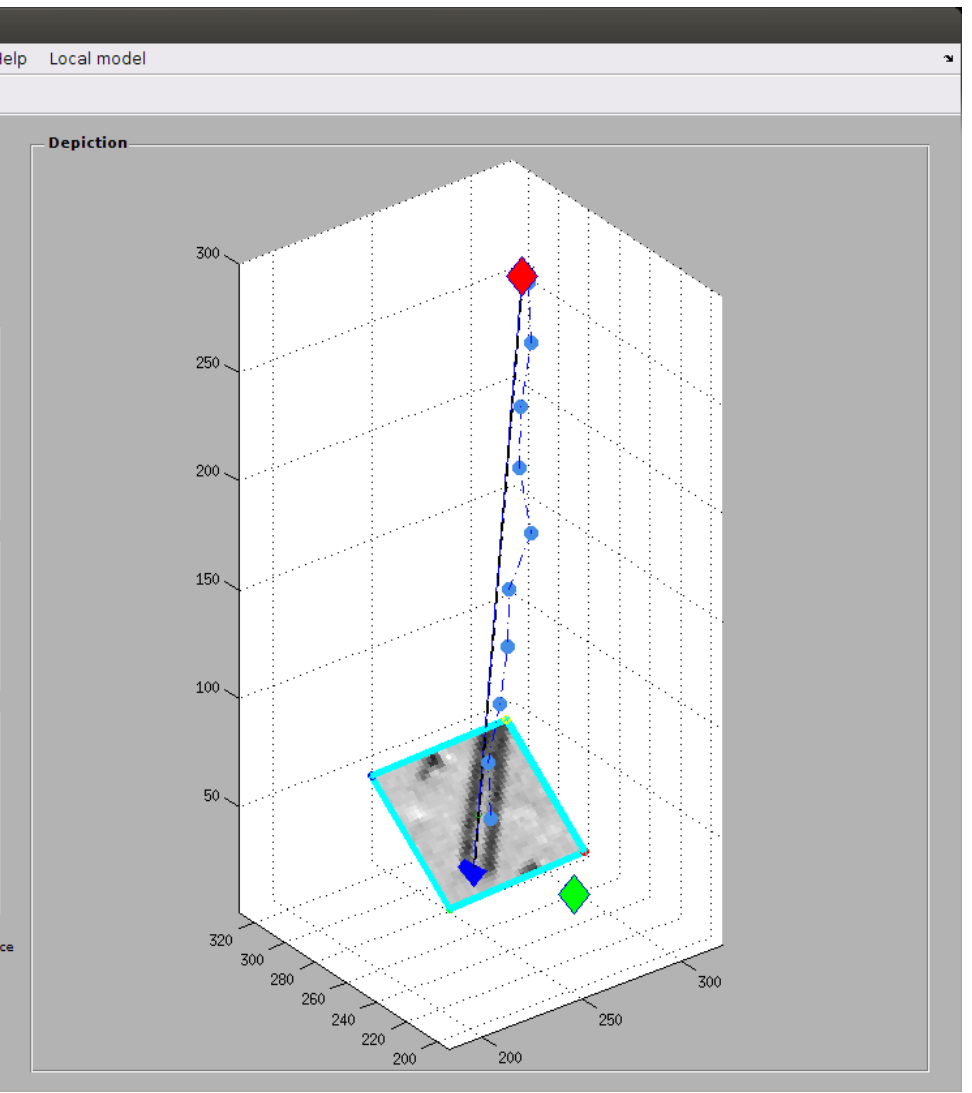

Now that we have the controls points, we edit the model to create the "backbone", i.e., the interpolant that traverses all control points.

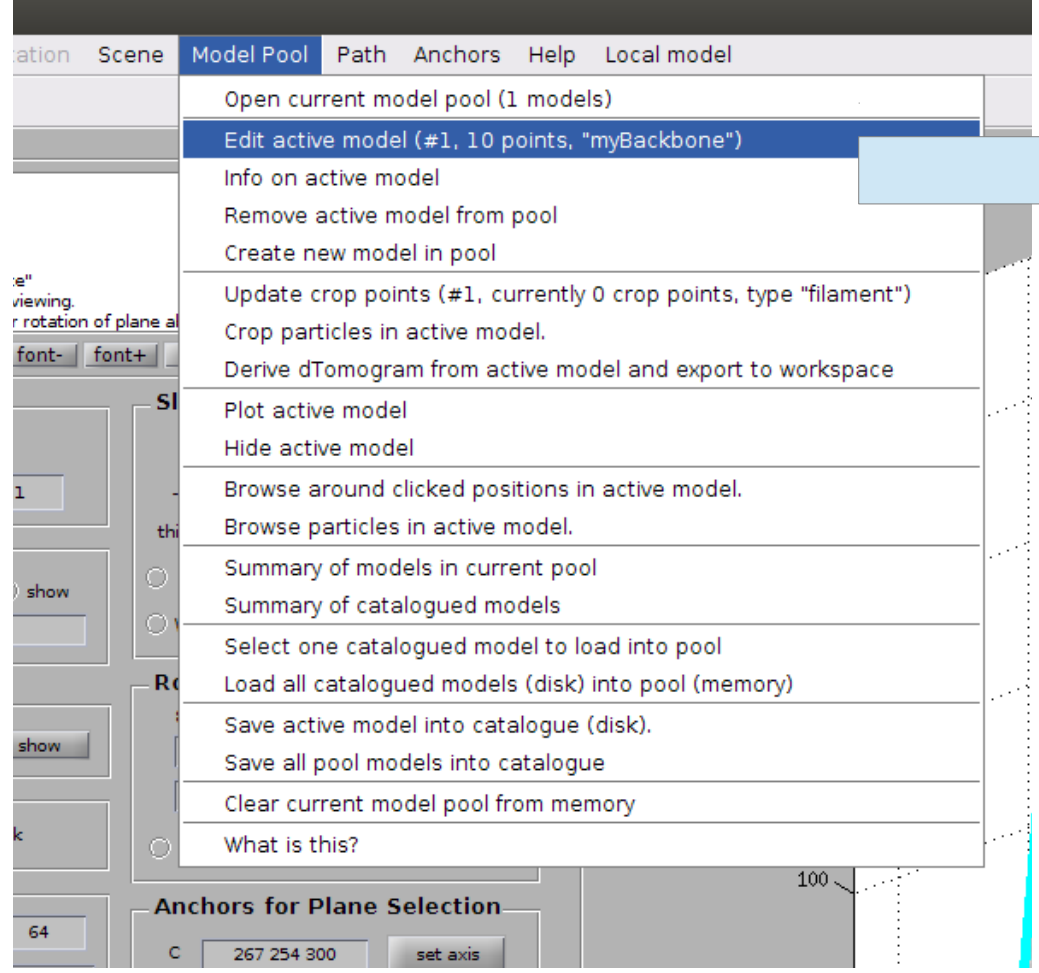

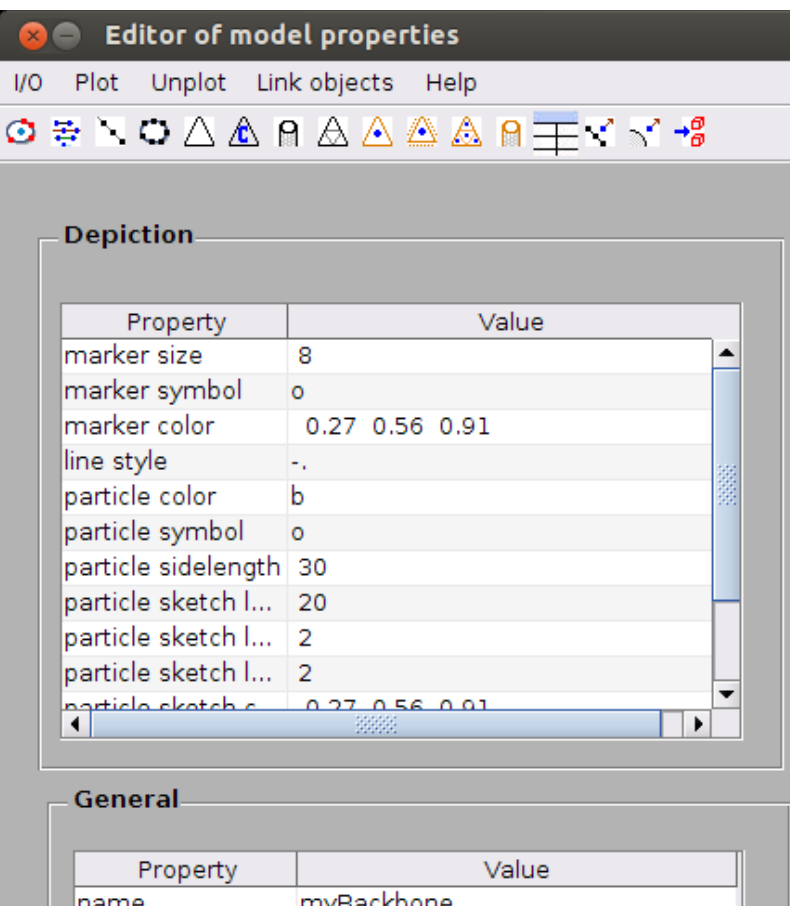

in dslicer in model edit

we can check graphically how the backbone looks like.

we first inform that we want a graphical depcition in the slicer window

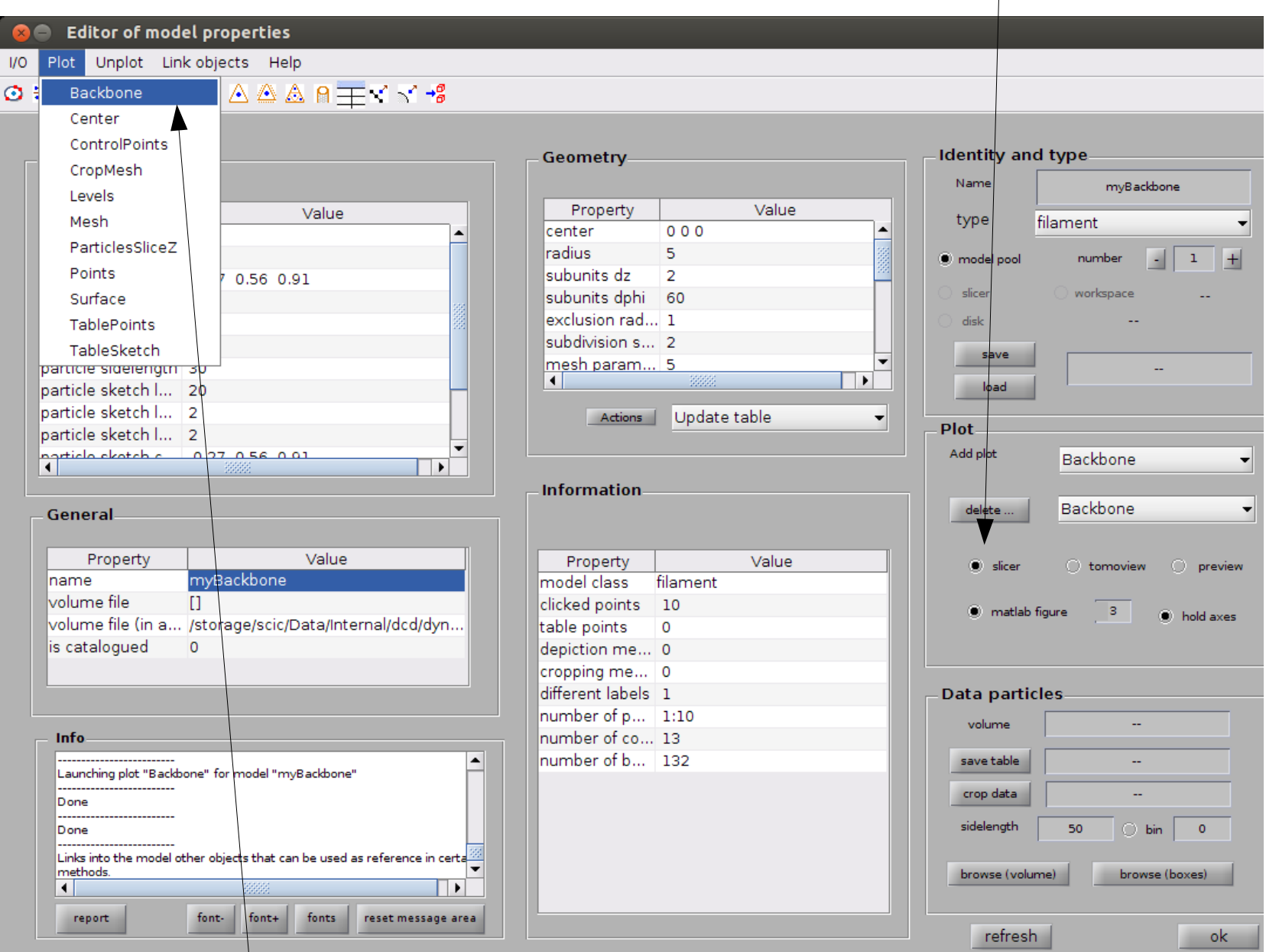

and then we order a plot of the backbone

## as it looks good, we just save it to disk using the catalogue link

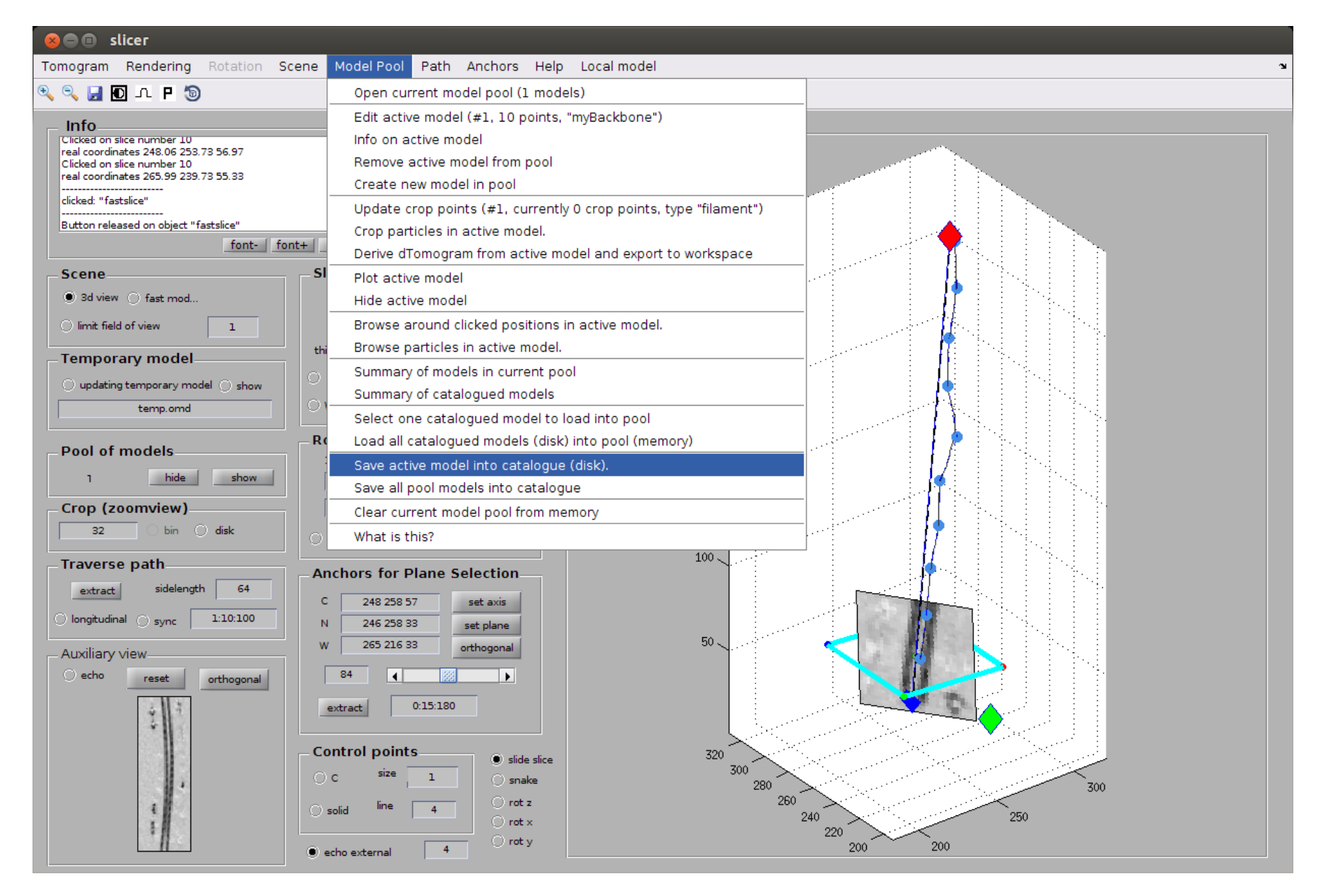

This first filament model is intended to be used as reference for orientation of the particles that "float" around the filament, as we assume that they are approximately equally oriented with relation to the filament.

Thus, we need to define a new model, where we will click these particles manually. and afterwards the previous "myBackbone" model will be linked.

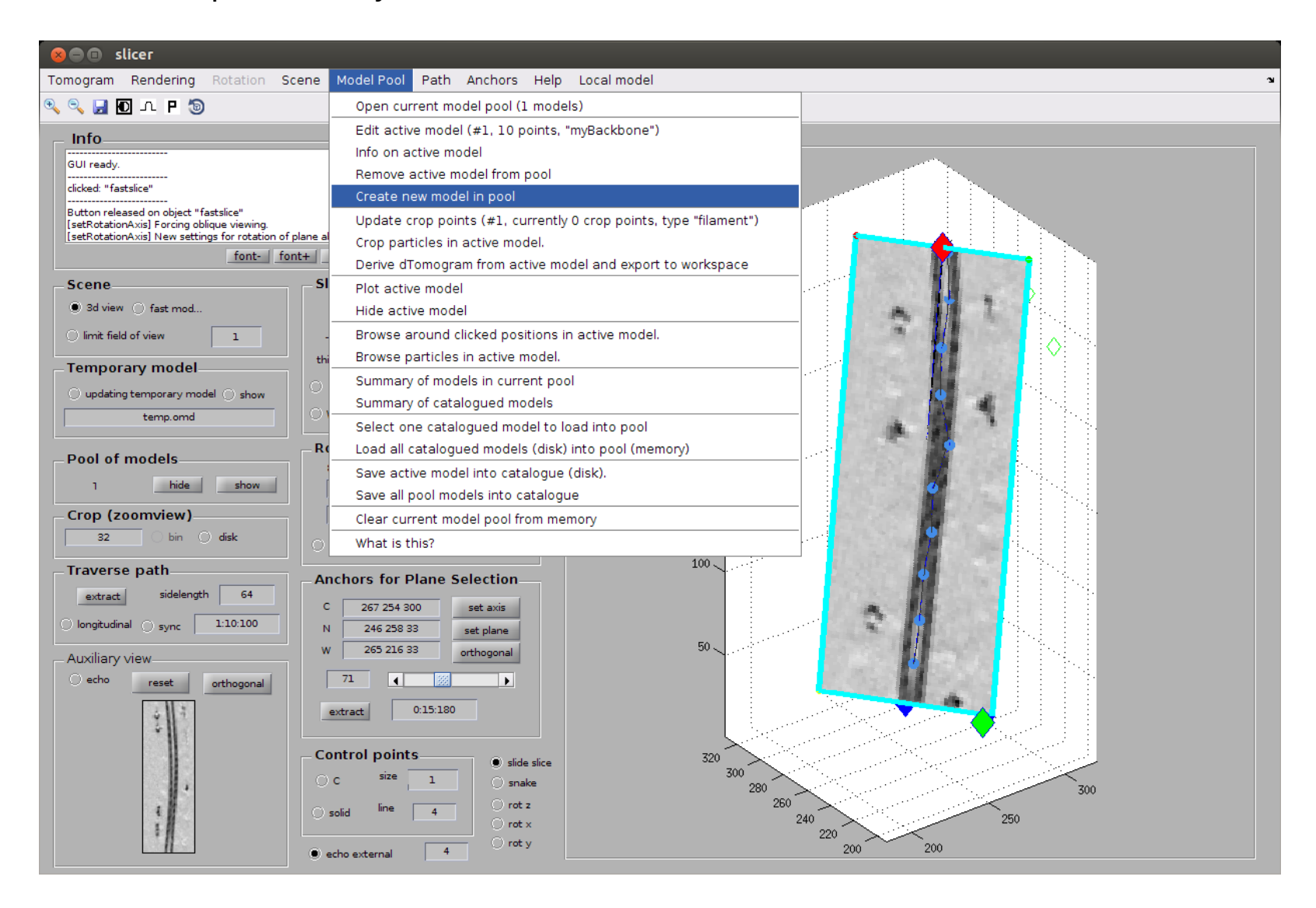

The newly created model becomes autamtically "active", meaning that all your intervention with Dynamo from this point on will be referred to this model.

The points you click will be included into this model.

You can check which model is active in the modelpool menu:

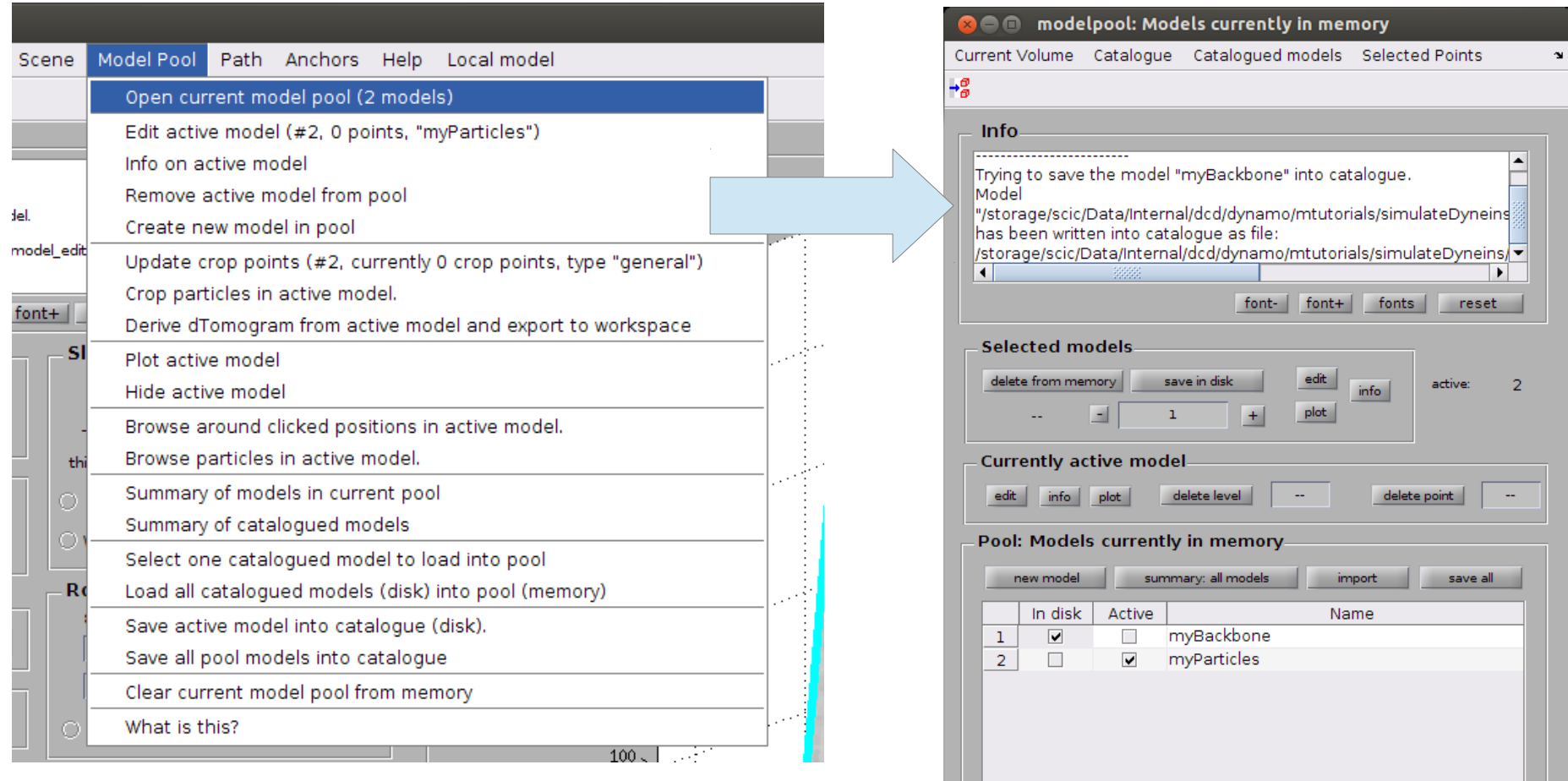

 $\overline{\blacksquare}$ 

∏∙∣

In any case, we need to edit this model [Model Pool > Edit active model] to make it of type "general". By default, it was created as "filament" (the type of the previous model)

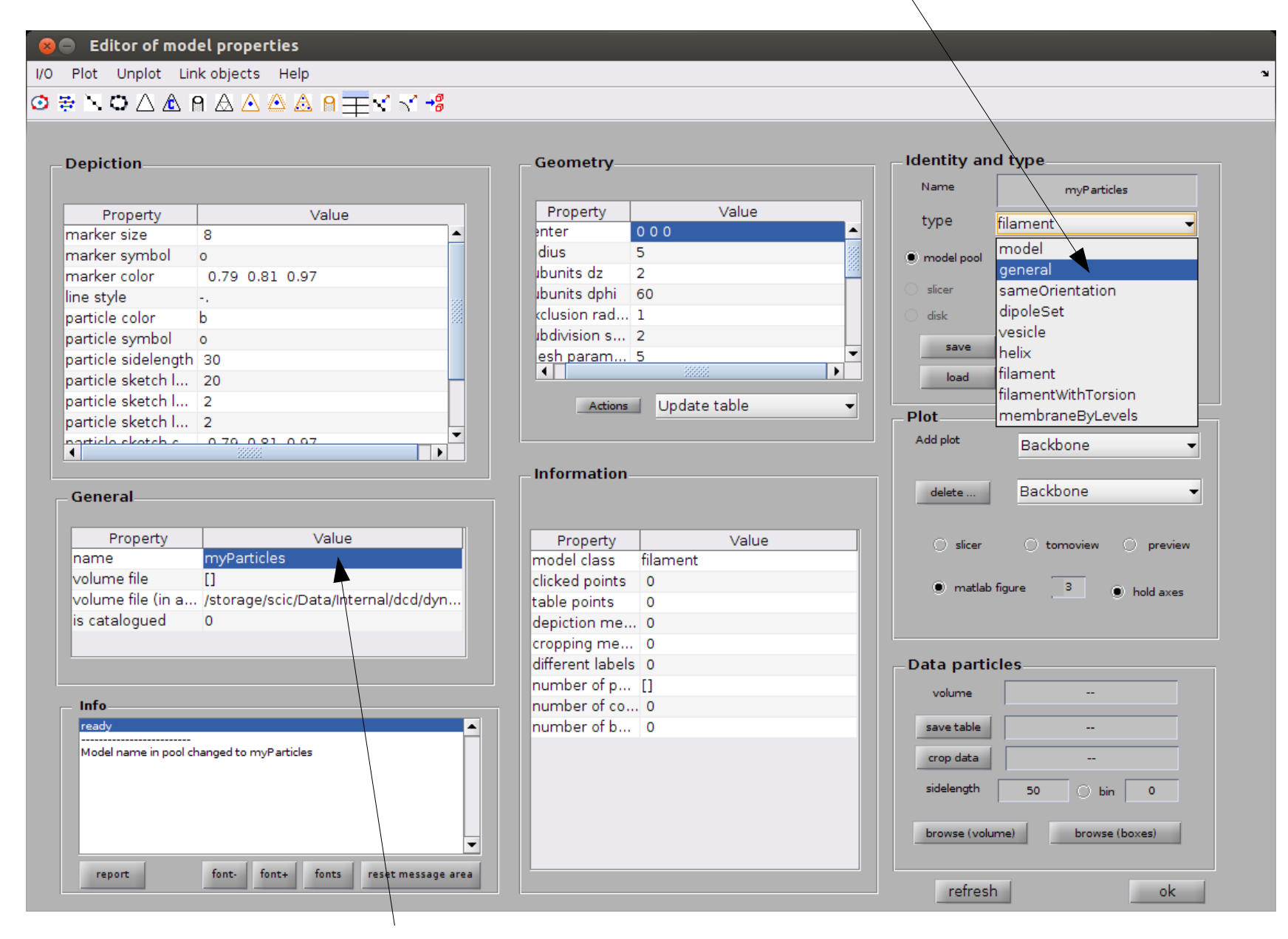

Also, it is a good idea to change the name of the model, for instance to "myParticles"

Picking manually the particles is easier visualizing them in relation to the filament.

The adviced procedure is to create a set of planes that rotate along the straight path that models the filament axis.

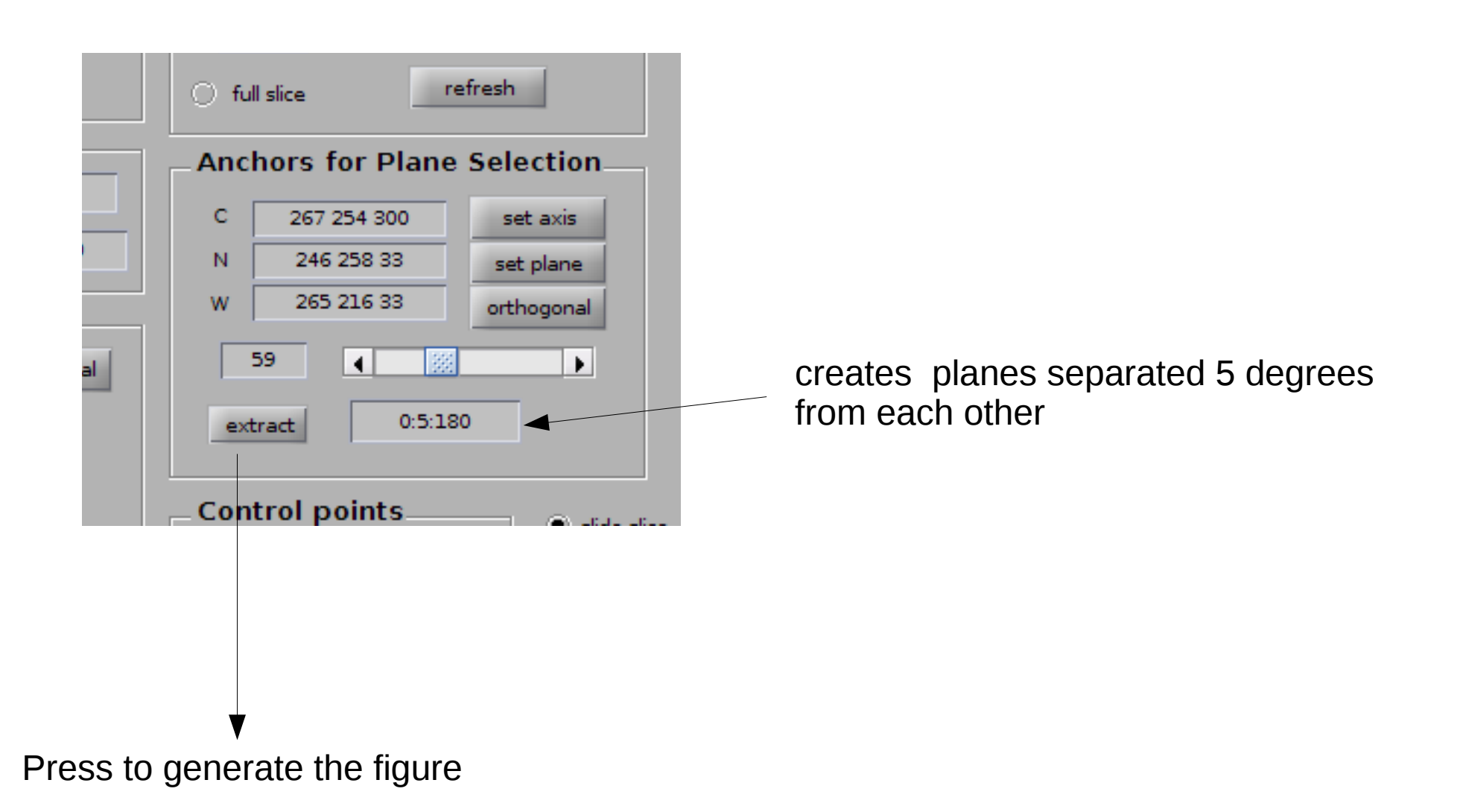

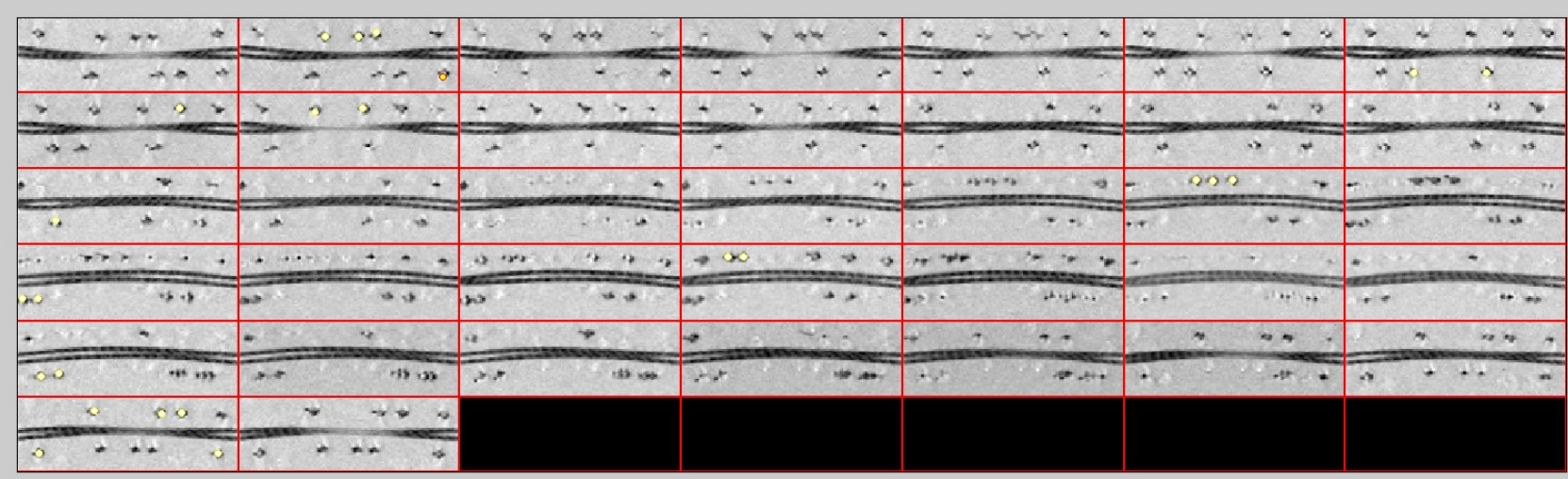

You get a montage of all slices traversing the axis (with an angular interval of 5deg)

.You can click points on them using [c]. The points get echoed in slicer

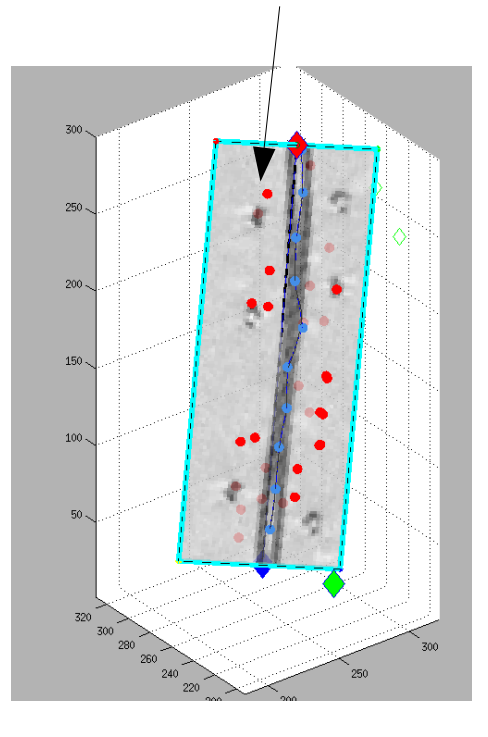

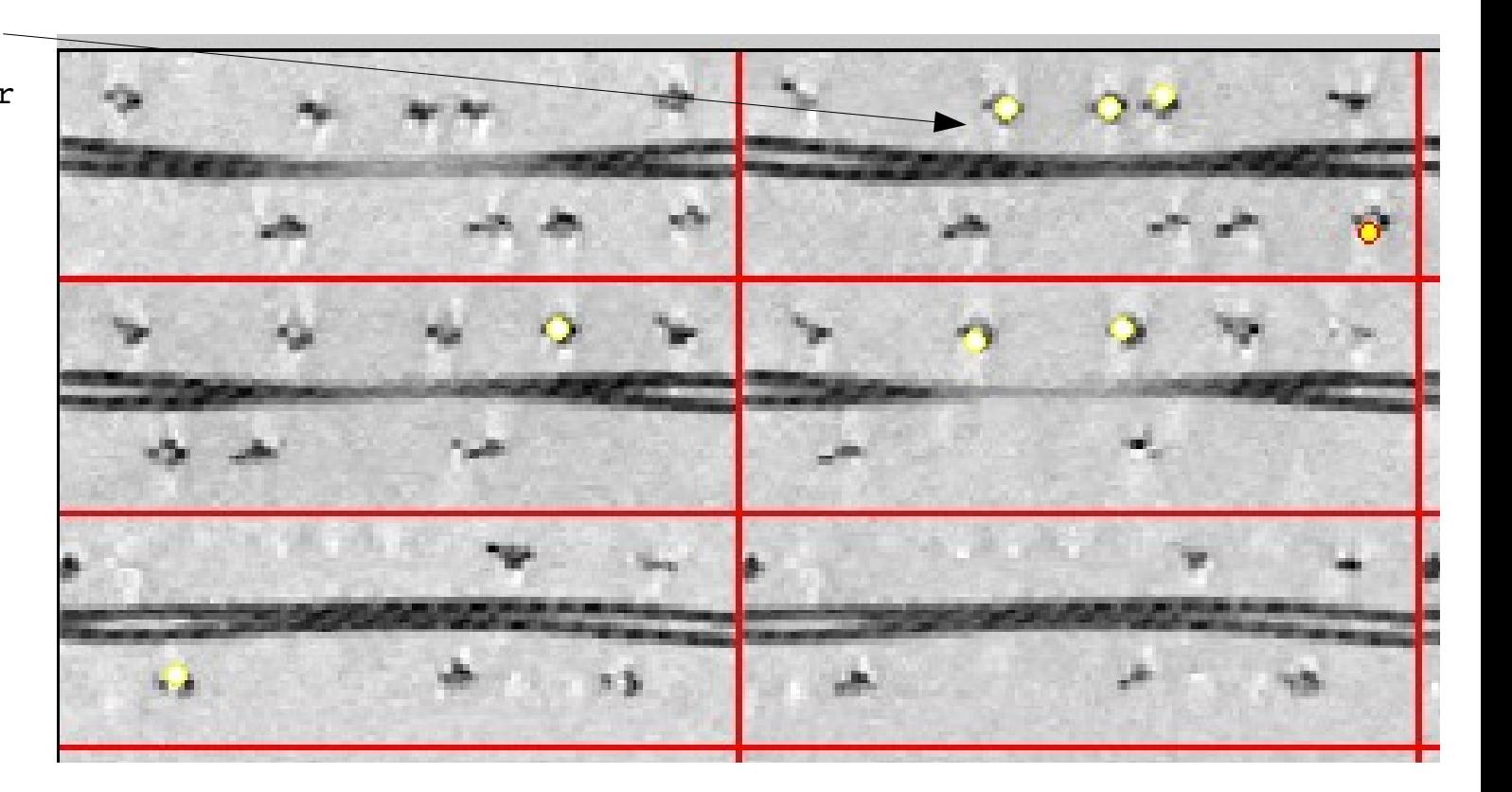

These points appear on the screen. You can rotate the slice to compare coincidence of points and density map.

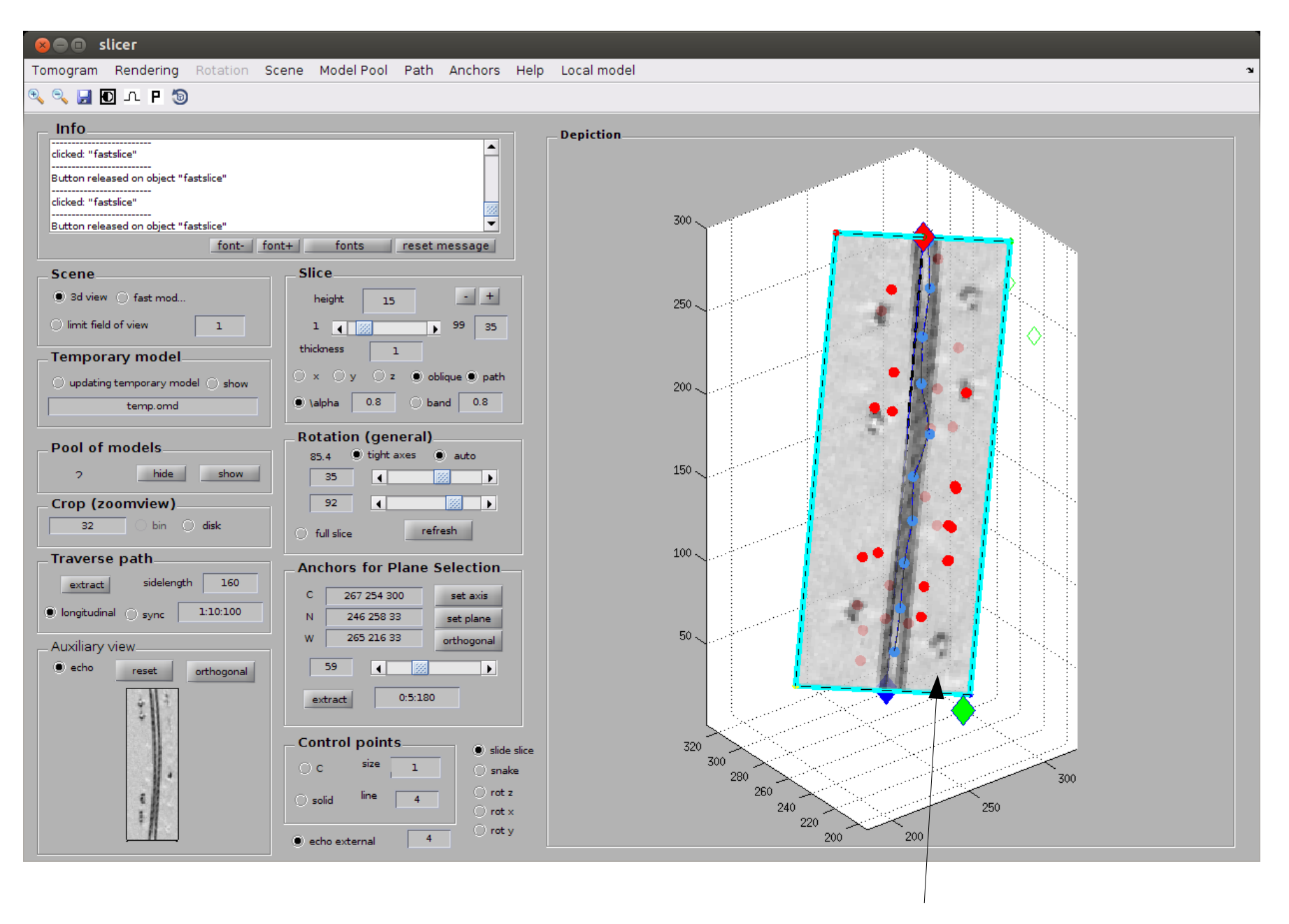

… and localize visually the spots that you have missed on the first pass (intensities without a color)

#### **De Constitution**

Tomogram Rendering Rotation Scene Model Pool Path Anchors Help Local model

### $\begin{picture}(130,15) \put(0,0){\line(1,0){155}} \put(15,0){\line(1,0){155}} \put(15,0){\line(1,0){155}} \put(15,0){\line(1,0){155}} \put(15,0){\line(1,0){155}} \put(15,0){\line(1,0){155}} \put(15,0){\line(1,0){155}} \put(15,0){\line(1,0){155}} \put(15,0){\line(1,0){155}} \put(15,0){\line(1,0){155}} \put(15,0){\line(1,0){155}}$

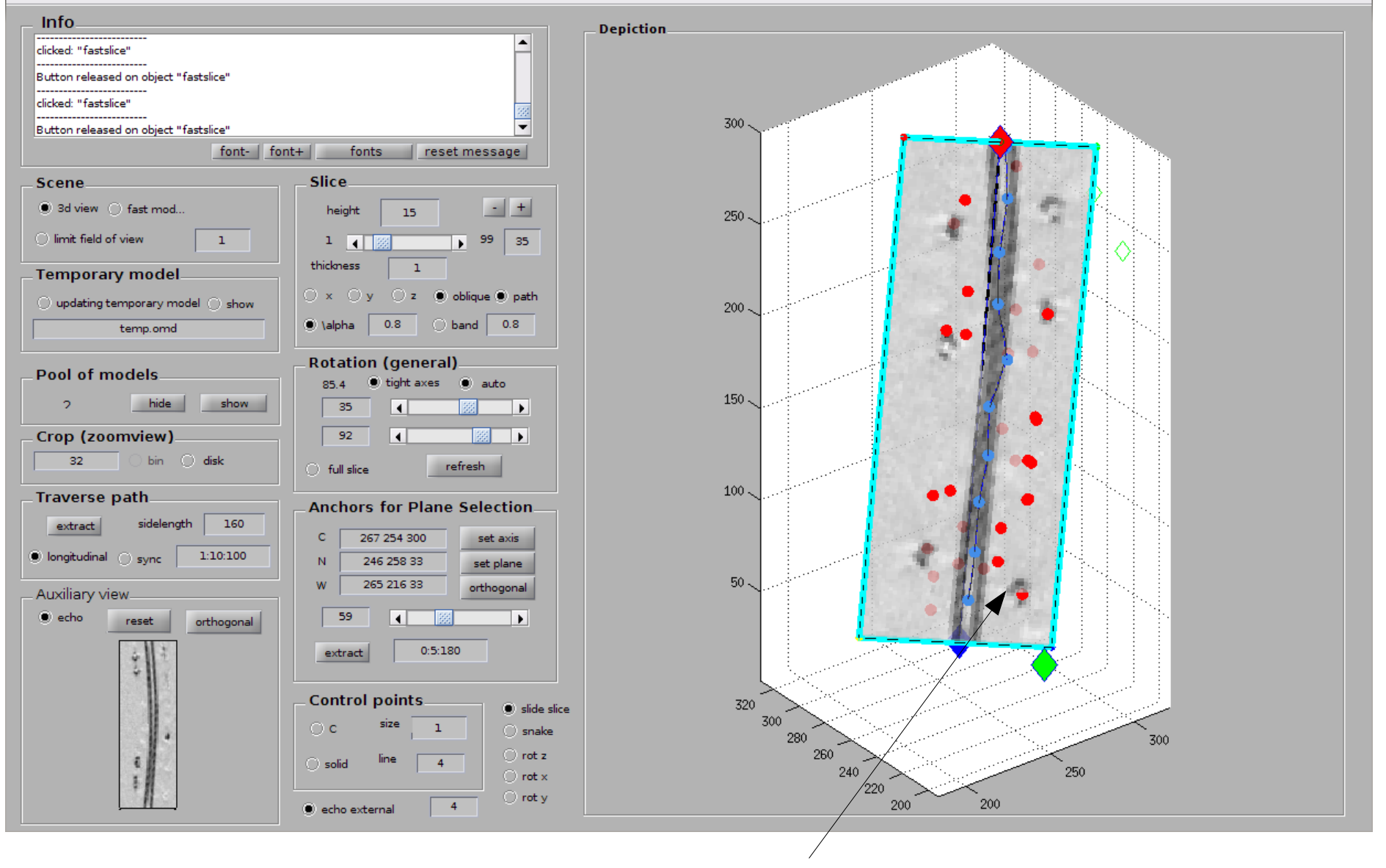

which you can click directly in slicer (click [c] on the spot in the slice)

For this visual check, you may need to enable the transparent rendering of surfaces.

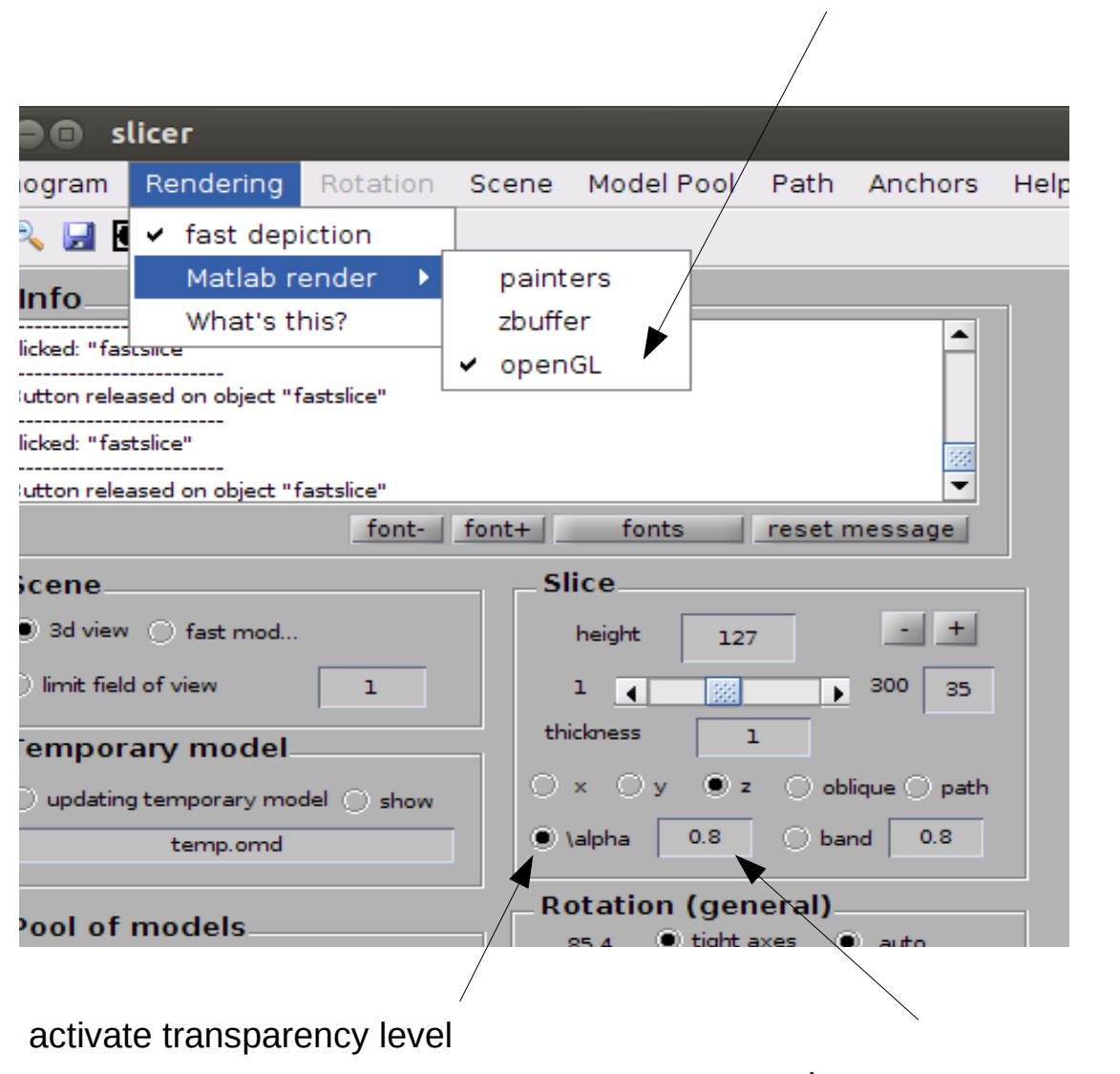

choose trnasparency level

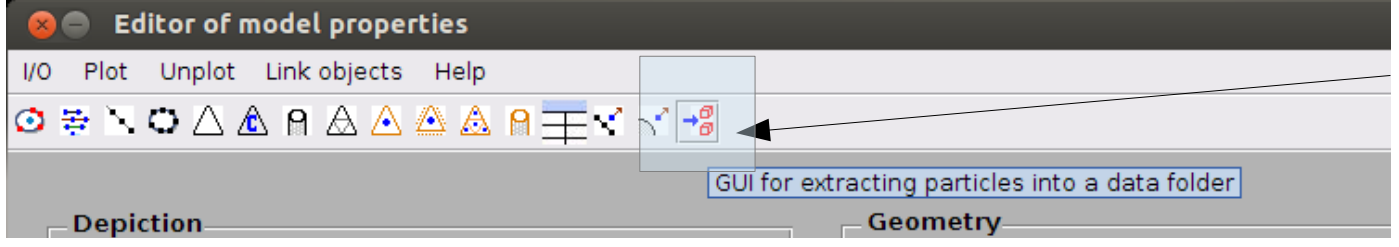

In the model editor, we click the icon for particle extraction.

we select a sidelength for cropping each particle

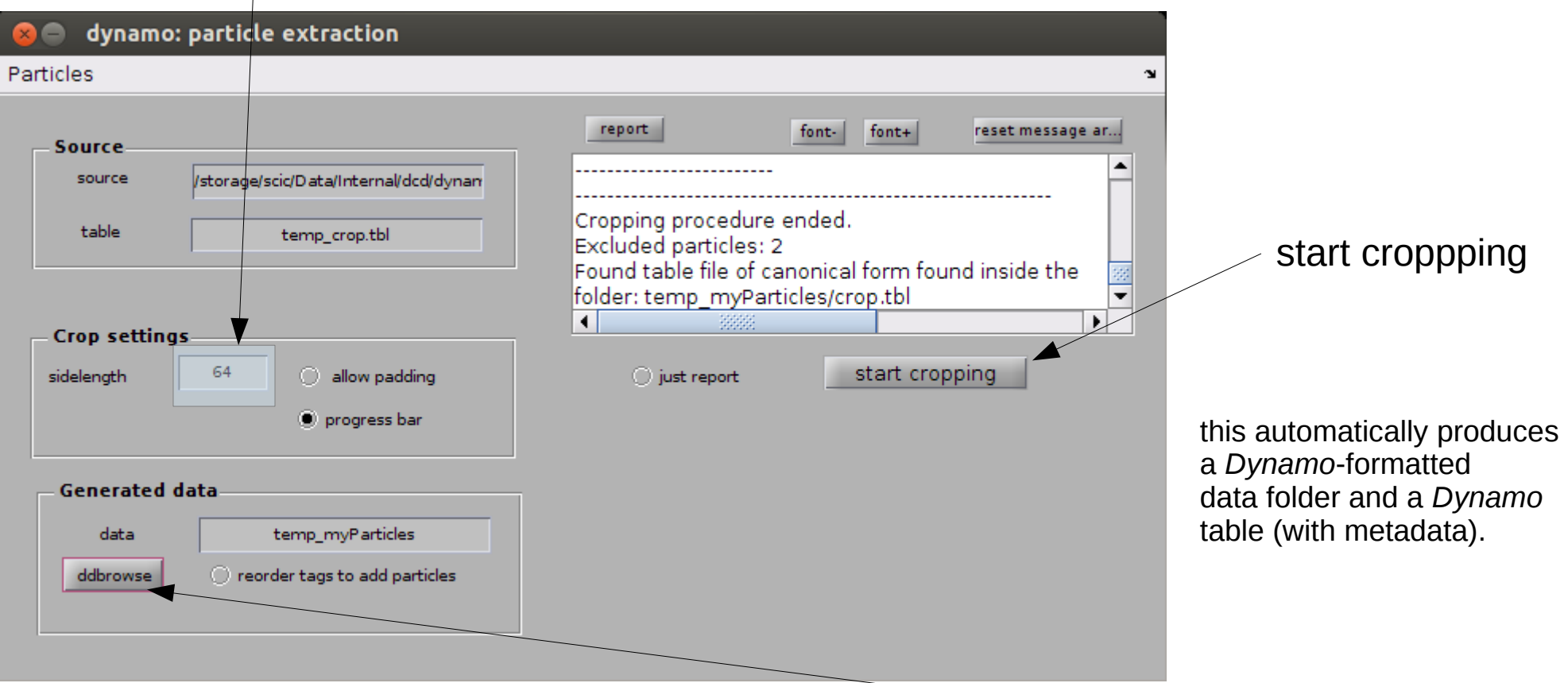

the resulting data folder and table can be directly inspected with ddbrowse

![](_page_41_Figure_0.jpeg)

… when we visualize the particles....

![](_page_42_Figure_0.jpeg)

we see that they are still oriented as they are in the tomogram.

We haven't linked the clicked particles with the reference filament yet.

so, we tell the model edito that we want to link a backbone (that we have in a file)

![](_page_43_Picture_4.jpeg)

we have saved our backbone file in the catalogue, so it should be there.

![](_page_44_Picture_21.jpeg)

**Co C** Select a catalogued model

bingo! select it and click [ok]

![](_page_45_Picture_10.jpeg)

*Dynamo* recognizes the linked model. Now we can go back to the model editor for myParticles

![](_page_46_Picture_20.jpeg)

…. and set explicitely the particles with orientation normal to the backbone

before cropping the particles, we can check that the table looks ok.

![](_page_47_Picture_20.jpeg)

indeed the particles are oriented outwards from the central axis

![](_page_47_Figure_3.jpeg)

other plotting option is the depiction of each particle as a projection on z with the right orientation.

![](_page_48_Picture_19.jpeg)

![](_page_48_Figure_2.jpeg)

So, we can crop again our particles, but now with the right orientations

![](_page_49_Picture_1.jpeg)

![](_page_49_Figure_2.jpeg)

3) explore results

![](_page_50_Picture_18.jpeg)

![](_page_50_Figure_1.jpeg)

From the x projection view we see particles aligned in the direction of the filaments

![](_page_51_Picture_7.jpeg)

attention: the y and z views show that our manual picking hits the overall correct orientation, but obviously in a rather coarse way.

so, let's try to align them. First we create an average:

![](_page_52_Picture_4.jpeg)

![](_page_53_Picture_7.jpeg)

Result will be stored in this file

secondary click when the cursor is on the name of the file opens a menu of possible actions.

 $\mathbf{1}$ 

40

my\_average.em

struct average

**Averaged volume** 

workspace variable

**Compensate** 

o file

п

**O** fmin

sidelenath

![](_page_54_Figure_1.jpeg)

![](_page_55_Figure_0.jpeg)

…. or send into Chimera from this browser

![](_page_56_Picture_0.jpeg)

We can create a project prototype for this combination of table, data and initial average

![](_page_57_Picture_4.jpeg)

The project has been created in disk.

The settings of this default project are:

- Table and data set are inherited form the average GUI
- Initial reference is the computed average
- Mask and classification mask are simple spheres.
- Fourier mask is assumed full
- Angular scannig parameters are tuned to produce a rather local search.

The Wizard GUI pops up for further operations.

. You could use it to tune the project for specific needs, although we will just use the default options.

![](_page_59_Picture_6.jpeg)

You can check the numerical parameters that were generated automatically

### **SHOP**

 $\mathbf{x}$ 

- General
- □ Filters and Symmetry

**Parameters** 

- ☑ Angular scanning
- **Shift limits** |⊽
- **☑** Thresholding
- Classification г
- **Cross correlation** n
- Plugins Г
- Convergence  $\Box$
- System o

### **O** Advanced

show general parameters

![](_page_60_Figure_14.jpeg)

![](_page_60_Picture_85.jpeg)

 $\left| 1 \right| = 3333$ 

 $\blacktriangleright$ 

'N

 $\langle 7 \rangle$ 

You can check the scanning geometry induced by these parameters.

![](_page_61_Picture_12.jpeg)

![](_page_61_Picture_2.jpeg)

a very local search around the axial directions coded in the initial table

![](_page_62_Figure_0.jpeg)

### **Show**

Opens the Wizard show: a panel that allows accessing the results of the alignment in diffferent graphical formats

![](_page_63_Figure_0.jpeg)

![](_page_64_Picture_0.jpeg)

![](_page_64_Picture_1.jpeg)

iteration 0: provided template iteration 6:

you can focus on different slices with the controls on the depiction panel or the hotkeys ([c] for instance chooses the slice under the curso)

## To see the result of the iteration in Chimera

invert the contrast

![](_page_65_Figure_2.jpeg)

![](_page_66_Picture_0.jpeg)

# we can also check the a parameters on the particles themselves

![](_page_67_Picture_4.jpeg)

![](_page_68_Figure_0.jpeg)

particles are now coherently aligned